# **FCC Information and Copyright**

This equipment has been tested and found to comply with the limits of a Class B digital device, pursuant to Part 15 of the FCC Rules. These limits are designed to provide reasonable protection against harmful interference in a residential installation. This equipment generates, uses, and can radiate radio frequency energy and, if not installed and used in accordance with the instructions, may cause harmful interference to radio communications. There is no guarantee that interference will not occur in a particular installation.

The vendor makes no representations or warranties with respect to the contents here and specially disclaims any implied warranties of merchantability or fitness for any purpose. Further the vendor reserves the right to revise this publication and to make changes to the contents here without obligation to notify any party beforehand.

Duplication of this publication, in part or in whole, is not allowed without first obtaining the vendor's approval in writing.

The content of this user's manual is subject to be changed without notice and we will not be responsible for any mistakes found in this user's manual. All the brand and product names are trademarks of their respective companies.

 $\mathsf{C}\in$ 

#### **Dichiarazione di conformità sintetica**

Ai sensi dell'art. 2 comma 3 del D.M. 275 del 30/10/2002 Si dichiara che questo prodotto è conforme alle normative vigenti e soddisfa i requisiti essenziali richiesti dalle direttive 2004/108/CE, 2006/95/CE e 1999/05/CE quando ad esso applicabili

#### **Short Declaration of conformity**

We declare this product is complying with the laws in force and meeting all the essential requirements as specified by the directives 2004/108/CE, 2006/95/CE and 1999/05/CE whenever these laws may be applied

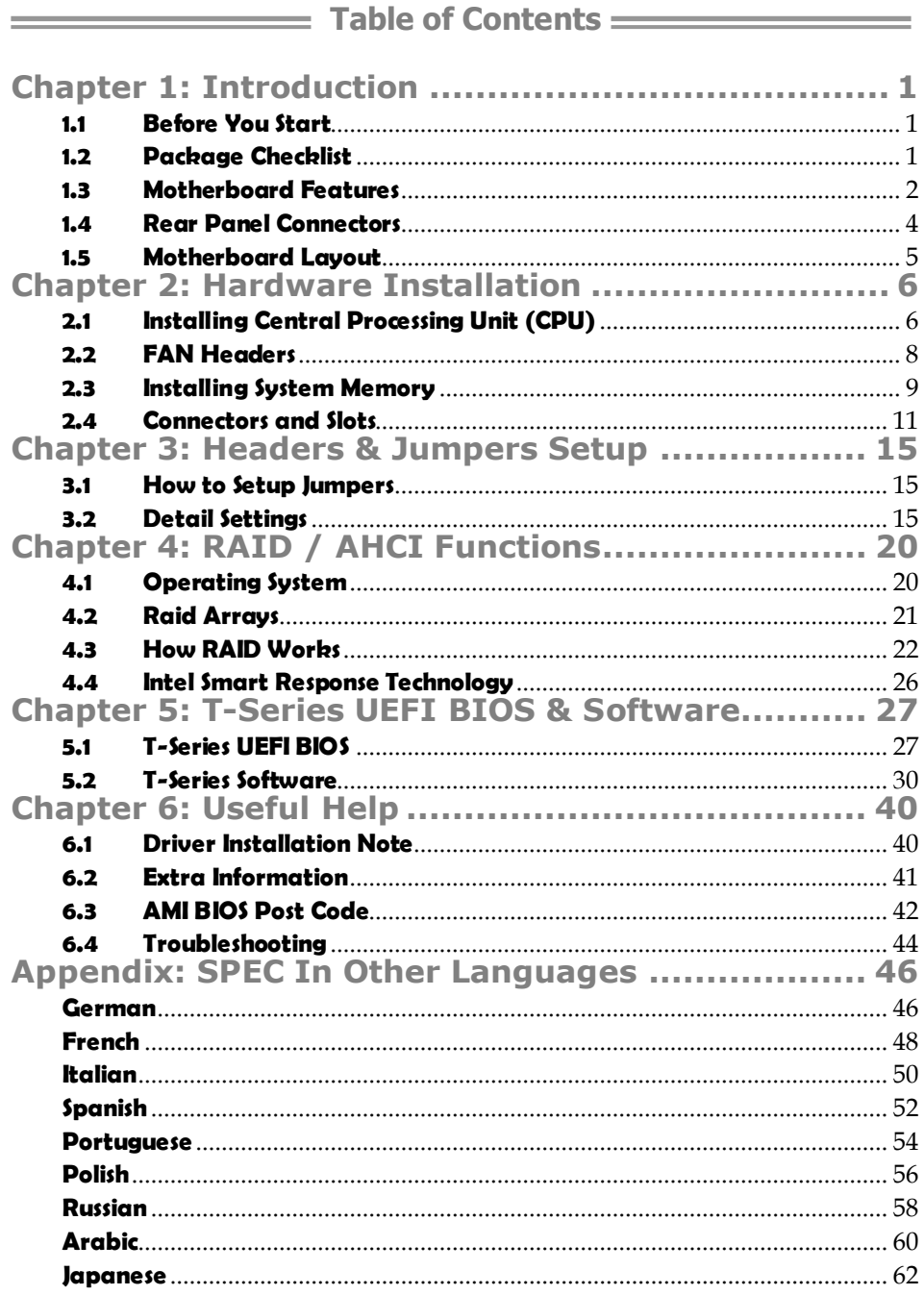

## **CHAPTER 1: INTRODUCTION**

### **1.1 BEFORE YOU START**

Thank you for choosing our product. Before you start installing the motherboard, please make sure you follow the instructions below:

- **Prepare a dry and stable working environment with** sufficient lighting.
- Always disconnect the computer from power outlet before operation.
- Before you take the motherboard out from anti-static bag, ground yourself properly by touching any safely grounded appliance, or use grounded wrist strap to remove the static charge.
- Avoid touching the components on motherboard or the rear side of the board unless necessary. Hold the board on the edge, do not try to bend or flex the board.
- Do not leave any unfastened small parts inside the case after installation. Loose parts will cause short circuits which may damage the equipment.
- $\blacksquare$  Keep the computer from dangerous area, such as heat source, humid air and water.
- The operating temperatures of the computer should be 0 to 45 degrees Celsius.

### **1.2 PACKAGE CHECKLIST**

- 41. Serial ATA Cable X 4
- d. Rear I/O Panel for ATX Case X 1
- di. User's Manual X 1
- ِ 41 Fully Setup Driver DVD X 1

**Note:** The package contents may be different due to area or your motherboard version.

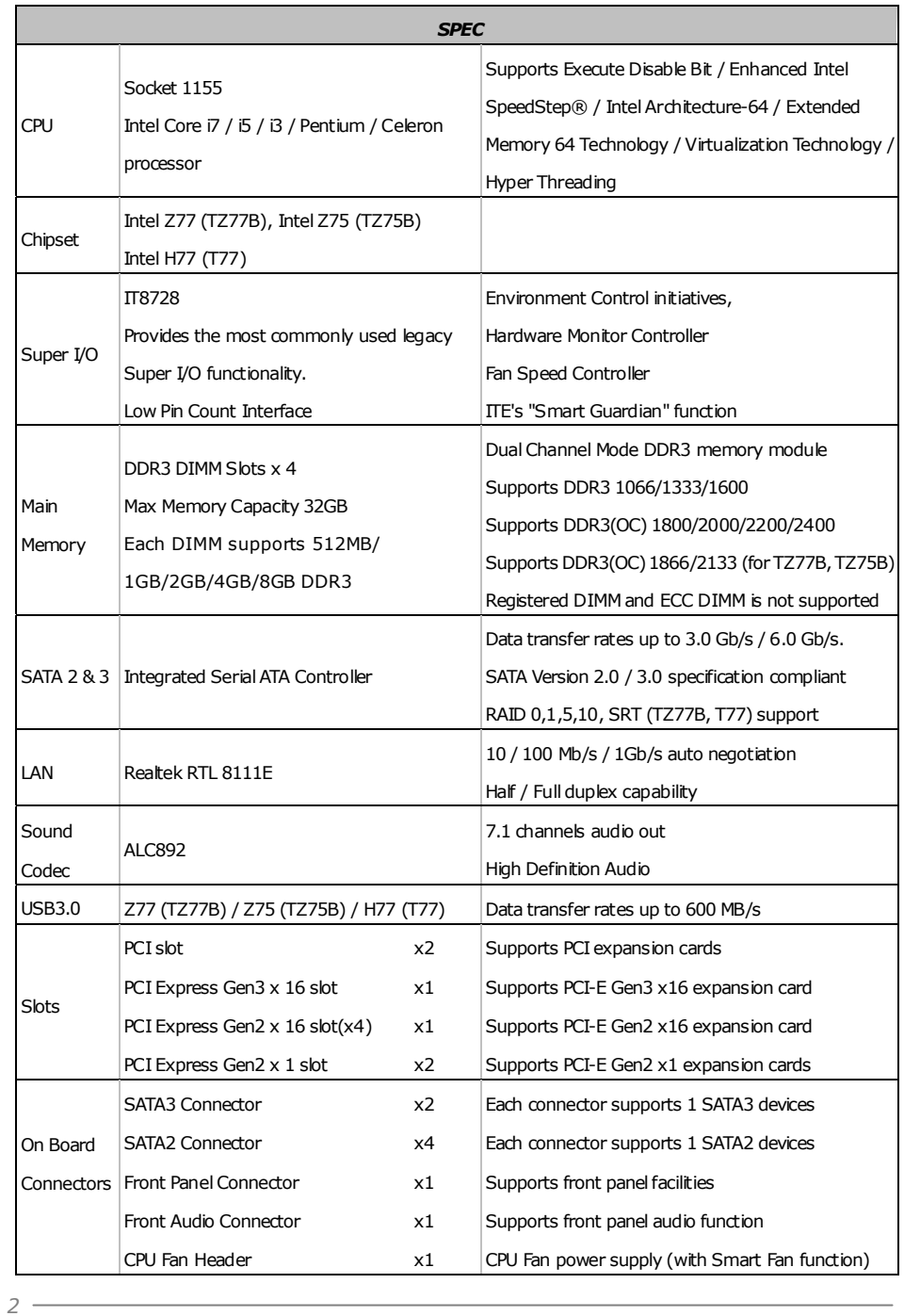

# **1.3 MOTHERBOARD FEATURES**

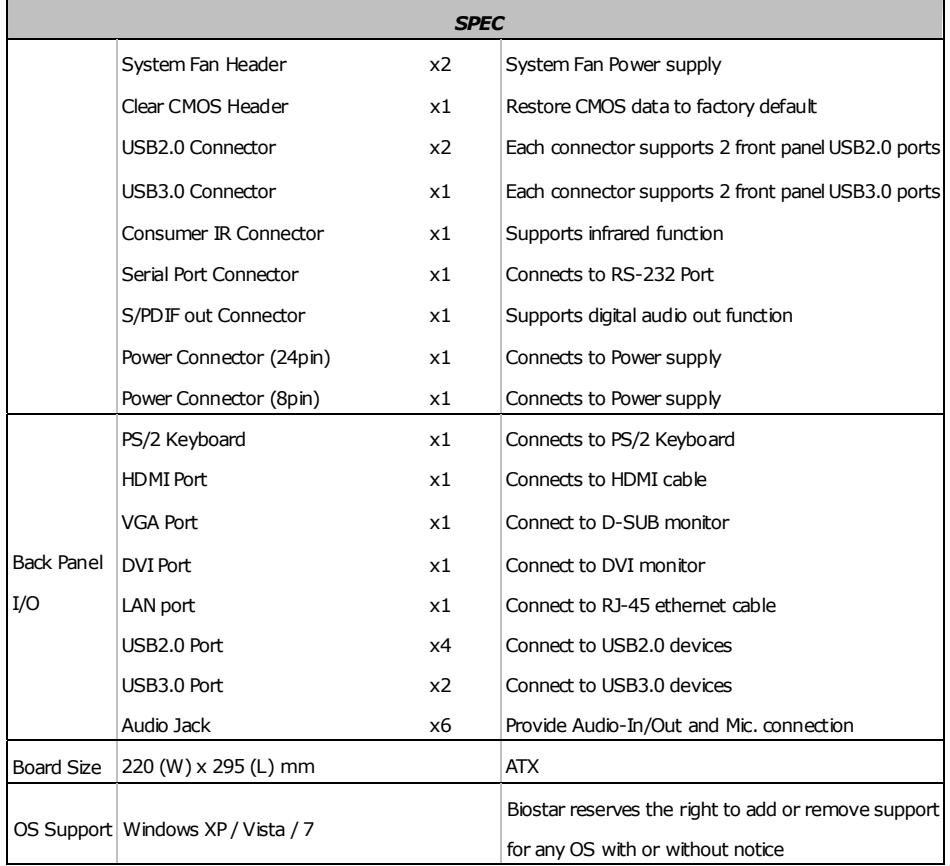

# **1.4 REAR PANEL CONNECTORS**

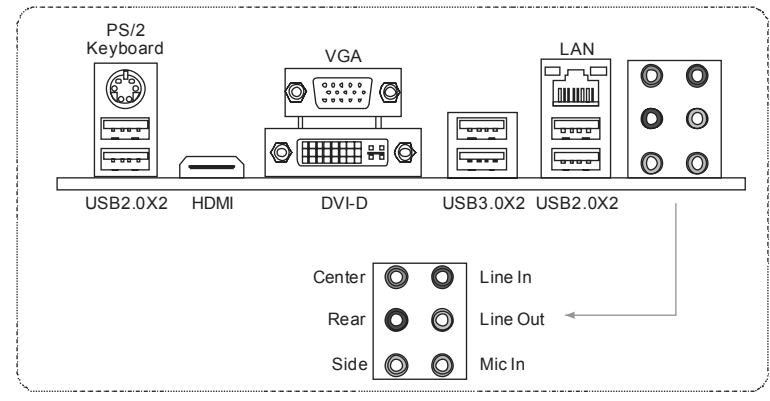

۰

- **NOTE:** USB3.0 ports (only supported by Windows 7) are backward compatible with USB2.0/USB1.X devices.
- **NOTE:** Maximum resolution: HDMI: 1920 x 1200 @60Hz, compliant with HDMI 1.4a DVI: 1920 x 1200 @60Hz VGA: 2048 x 1536 @75Hz
- **NOTE:** This motherboard supports dual video output:

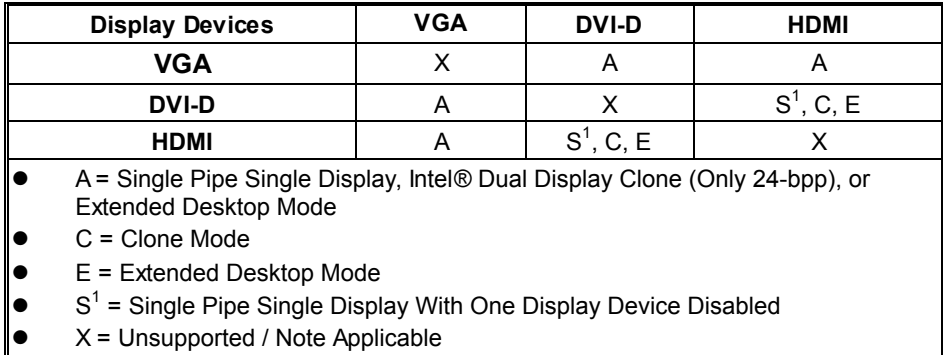

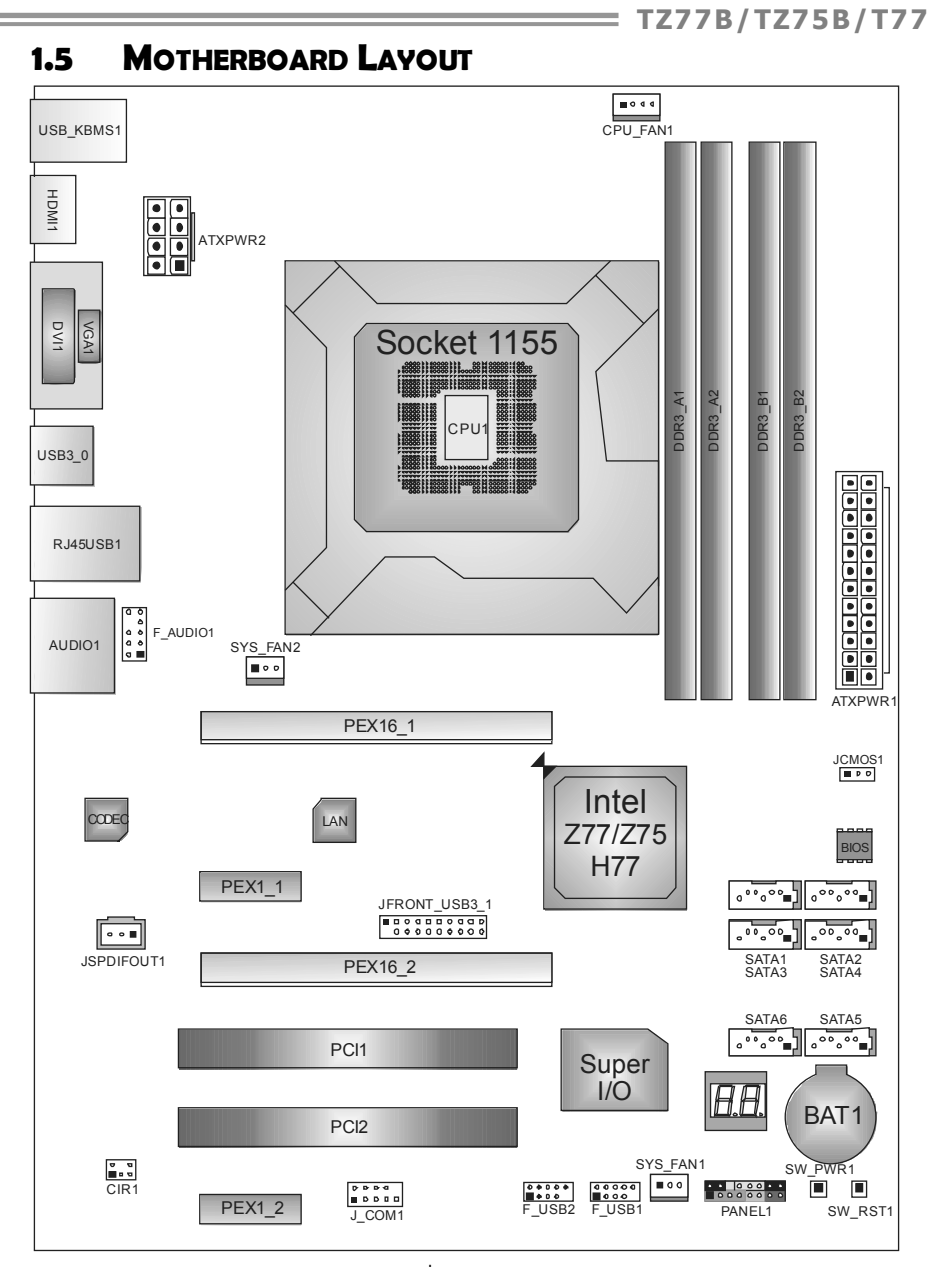

*Note:* represents the  $1<sup>st</sup>$  pin.

# **CHAPTER 2: HARDWARE INSTALLATION**

# **2.1 INSTALLING CENTRAL PROCESSING UNIT (CPU)**

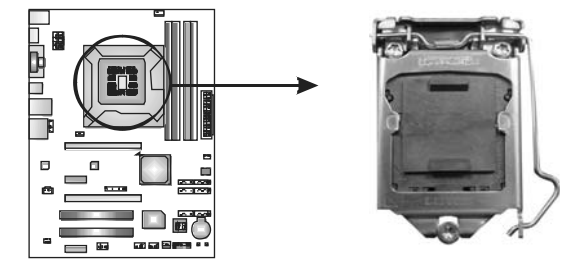

#### **Notice:**

- 1. Remove Pin Cap before installation, and make good preservation for future use. When the CPU is removed, cover the Pin Cap on the empty socket to ensure pin legs won't be damaged.
- 2. The motherboard might equip with two different types of pin cap. Please refer below instruction to remove the pin cap.

**Step 1:** Pull the socket locking lever out from the socket and then raise the lever up.

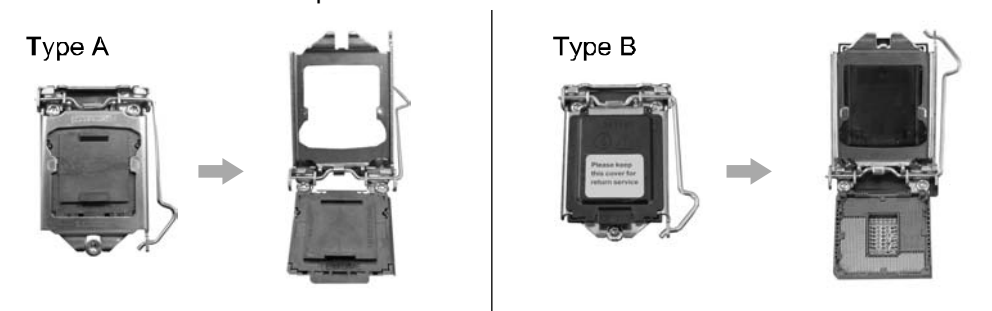

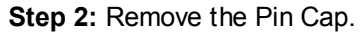

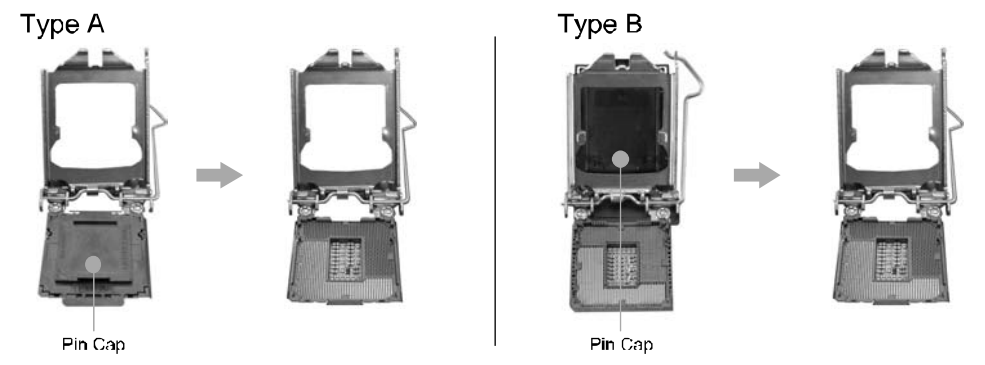

**Step 3:** Hold processor with your thumb and index fingers, oriented as shown. Align the notches with the socket. Lower the processor straight down without tilting or sliding the processor in the socket.

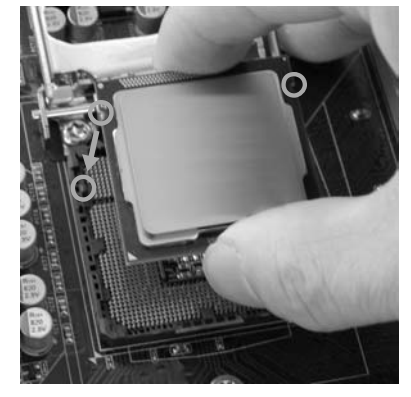

**Step 4:** Close the load plate. Pressing down on the load plate, close and engage the socket lever.

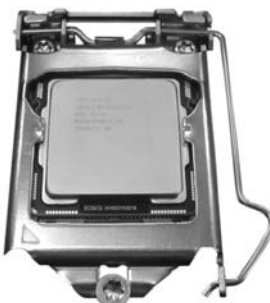

**Step 5:** Put the CPU Fan and heatsink assembly on the CPU and buckle it on the retention frame. Connect the CPU FAN power cable into the CPU\_FAN1 to complete the installation.

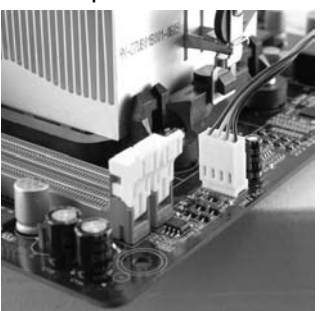

### **2.2 FAN HEADERS**

These fan headers support cooling-fans built in the computer. The fan cable and connector may be different according to the fan manufacturer. Connect the fan cable to the connector while matching the black wire to pin#1.

#### **CPU\_FAN1: CPU Fan Header**

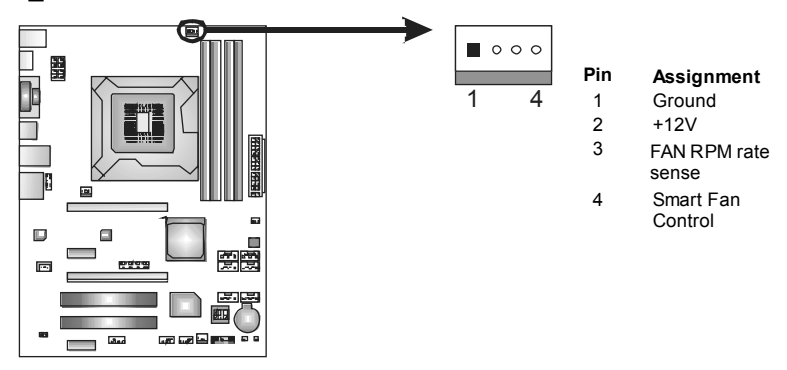

#### **SYS\_FAN1/SYS\_FAN2: System Fan Headers**

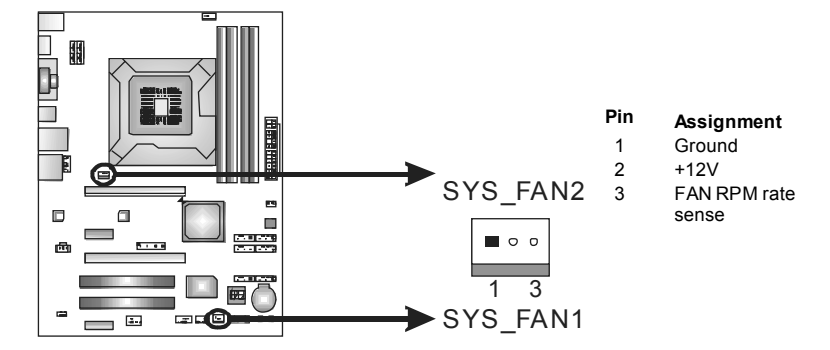

#### *Note:*

The SYS\_FAN1/SYS\_FAN2 support 3-pin head connectors; the CPU\_FAN1 supports 4-pin head connector. When connecting with wires onto connectors, please note that the red wire is the positive and should be connected to pin#2, and the black wire is Ground and should be connected to GND.

# **2.3 INSTALLING SYSTEM MEMORY**

*A. Memory Modules* 

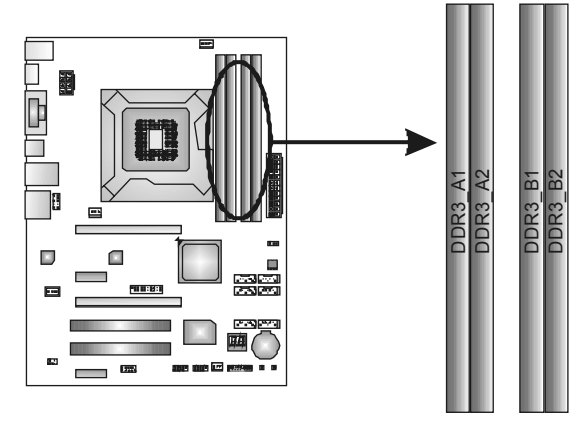

1. Unlock a DIMM slot by pressing the retaining clips outward. Align a DIMM on the slot such that the notch on the DIMM matches the  $b<sub>l</sub>$ 

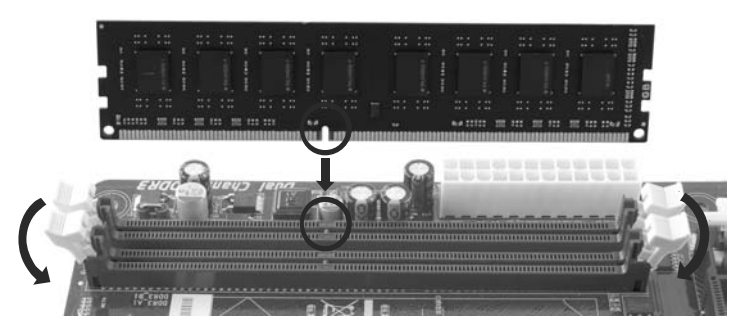

2. Insert the DIMM vertically and firmly into the slot until the retaining chip snap back in place and the DIMM is properly seated.

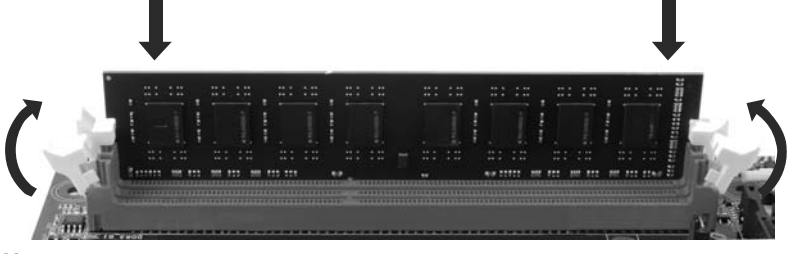

*Note:*

If the DIMM does not go in smoothly, do not force it. Pull it all the way out and try again.

### *B. Memory Capacity*

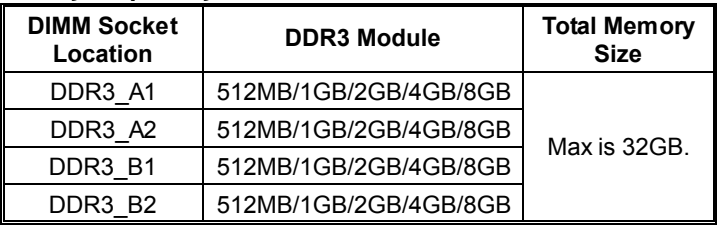

 $\overline{\phantom{a}}$ 

#### *C. Dual Channel Memory Installation*

Please refer to the following requirements to activate Dual Channel function:

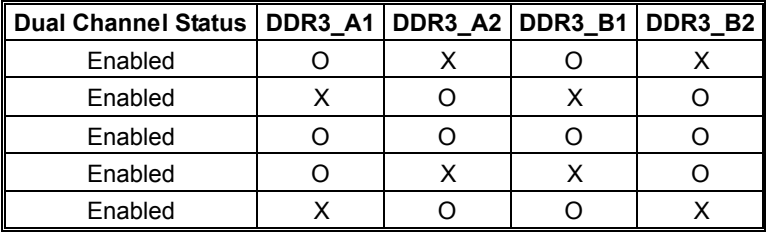

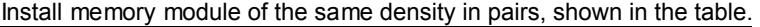

(O means memory installed, X means memory not installed.)

The DRAM bus width of the memory module must be the same (x8 or x16)

## **2.4 CONNECTORS AND SLOTS**

#### **SATA1/SATA2: Serial ATA3 Connectors**

The motherboard has a PCI to SATA Controller with 2 channels SATA interface, it satisfies the SATA 3.0 spec and with transfer rate of 6.0Gb/s.

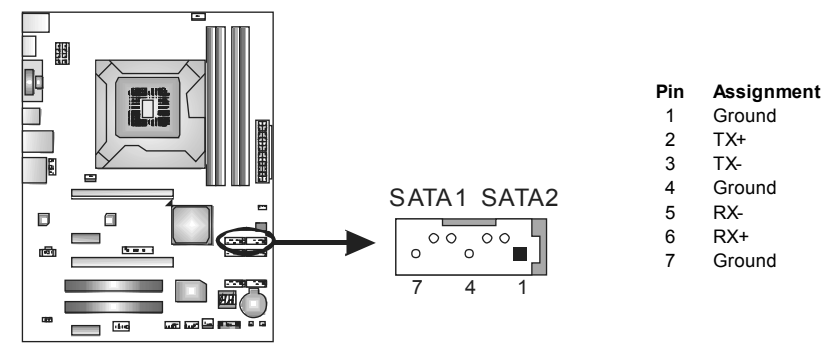

#### **SATA3 ~ 6: Serial ATA2 Connectors**

The motherboard has a PCI to SATA Controller with 4 channels SATA2 interface, it satisfies the SATA 2.0 spec and with transfer rate of 3.0Gb/s.

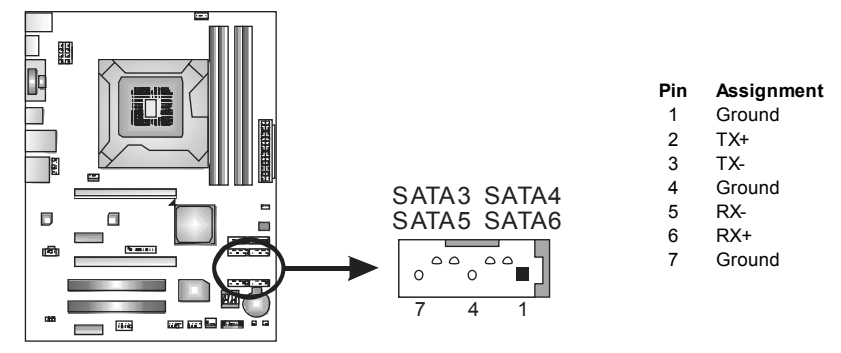

### **PEX16\_1: PCI-Express Gen3 x16 Slot**

- PCI-Express 3.0 compliant.
- Maximum theoretical realized bandwidth of 16GB/s simultaneously per direction, for an aggregate of 32GB/s totally.
- PCI-E 3.0 is supported by Core i7-3xxx / i5-3xxx CPU.

#### **PEX16\_2: PCI-Express Gen2 x4 Slot**

- PCI-Express 2.0 compliant.
- Maximum theoretical realized bandwidth of 2GB/s simultaneously per direction, for an aggregate of 4GB/s totally.

#### **PEX1\_1/PEX1\_2: PCI-Express Gen2 x1 Slot**

- PCI-Express 2.0 compliant.
- Data transfer bandwidth up to 500MB/s per direction; 1GB/s in total.

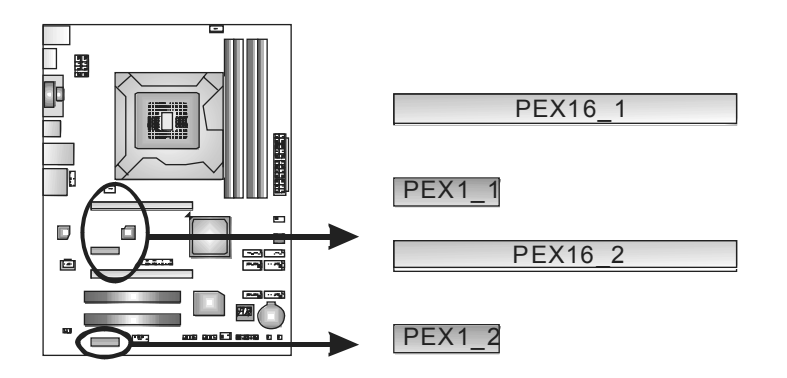

#### **PCI1/PCI2: Peripheral Component Interconnect Slots**

This motherboard is equipped with 2 standard PCI slots. PCI stands for Peripheral Component Interconnect, and it is a bus standard for expansion cards. This PCI slot is designated as 32 bits.

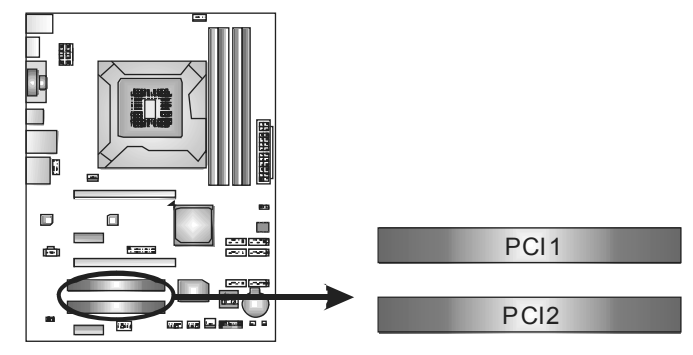

#### **ATXPWR2: ATX Power Source Connectors**

These connectors provide +12V to CPU power circuit. **If the CPU power plug is 4-pin, please plug it into Pin 1-2-5-6 of ATXPWR2.**

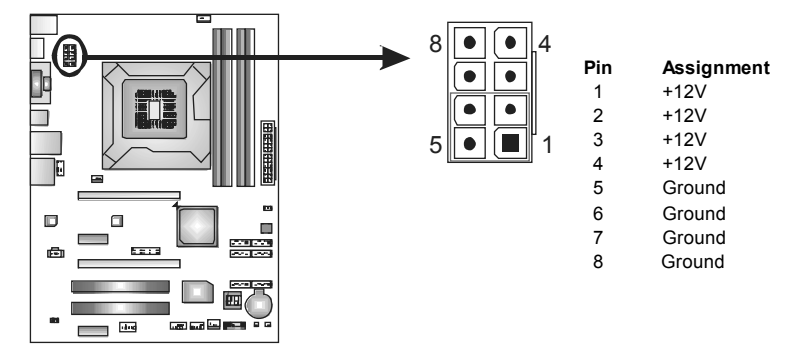

### **ATXPWR1: ATX Power Source Connector**

This connector allows user to connect 24-pin power connector on the ATX power supply.

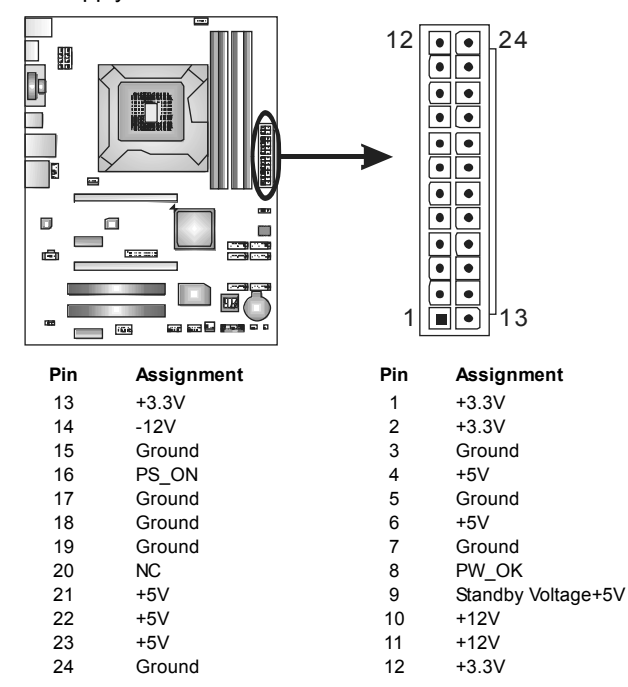

#### *Note:*

Before you power on the system, please make sure that ATXPWR1 and ATXPWR2 connectors have been well plugged-in.

# **CHAPTER 3: HEADERS & JUMPERS SETUP**

### **3.1 HOW TO SETUP JUMPERS**

The illustration shows how to set up jumpers. When the jumper cap is placed on pins, the jumper is "close", if not, that means the jumper is "open".

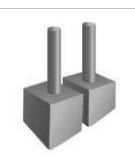

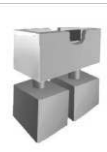

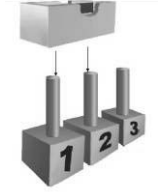

Pin opened Pin closed Pin1-2 closed

### **3.2 DETAIL SETTINGS**

#### **PANEL1: Front Panel Header**

This 16-pin connector includes Power-on, Reset, HDD LED, Power LED, and speaker connection. It allows user to connect the PC case's front panel switch functions.

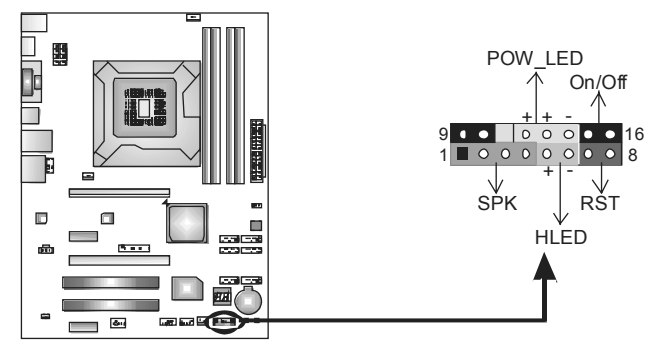

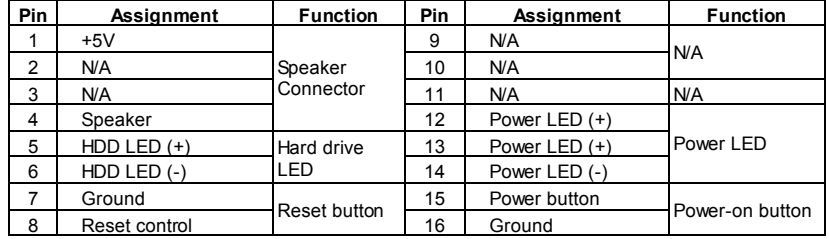

#### **F\_USB1/F\_USB2: Headers for USB 2.0 Ports at Front Panel**

These headers allow user to connect additional USB cable on the PC front panel, and also can be connected with internal USB devices, like USB card reader.

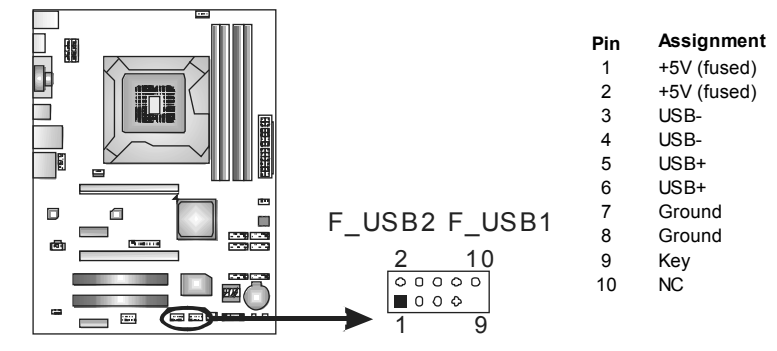

#### **JFRONT\_USB3\_1: Header for USB 3.0 Ports at Front Panel**

This header allows user to connect additional USB cable on the PC front panel, and also can be connected with internal USB devices, like USB card reader.

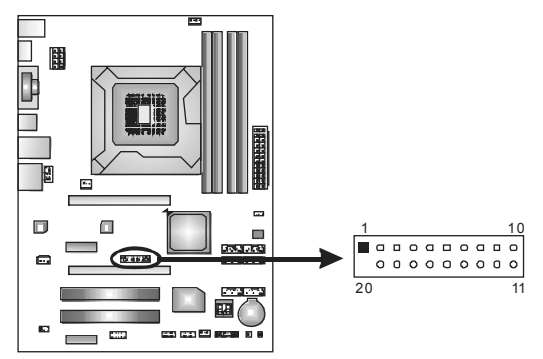

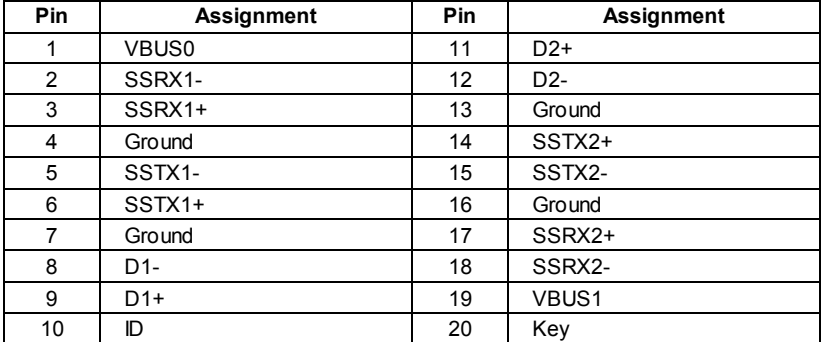

**NOTE:** USB3.0 is only supported by Windows 7.

#### **F\_AUDIO1: Front Panel Audio Header**

This header allows user to connect the front audio output cable with the PC front panel. This header supports HD and AC'97 audio front panel connector.

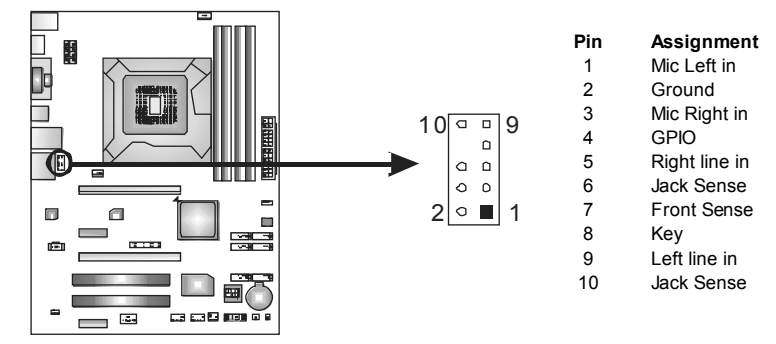

#### **JSPDIFOUT1: Digital Audio-out Connector**

This connector allows user to connect the PCI bracket SPDIF output header.

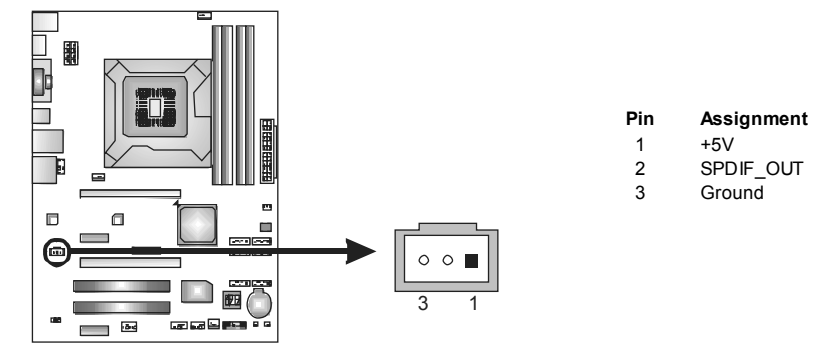

#### **CIR1: Consumer IR Connector**

This header is for infrared remote control and communication.

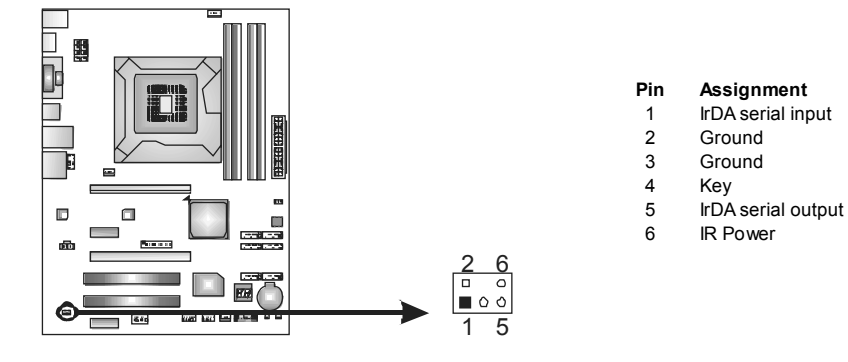

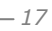

#### **JCMOS1: Clear CMOS Header**

Placing the jumper on pin2-3 allows user to restore the BIOS safe setting and the CMOS data. Please carefully follow the procedures to avoid damaging the motherboard.

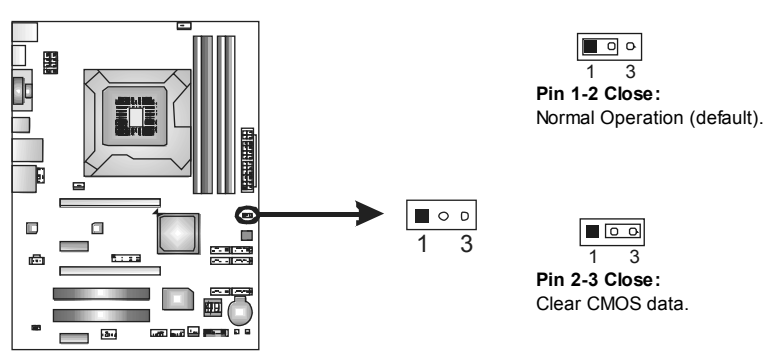

#### ※ **Clear CMOS Procedures:**

- 1. Remove AC power line.
- 2. Set the jumper to "Pin 2-3 close".
- 3. Wait for five seconds.
- 4. Set the jumper to "Pin 1-2 close".
- 5. Power on the AC.
- 6. Reset your desired password or clear the CMOS data.

### **J\_COM1: Serial Port Connector**

The motherboard has a Serial Port Connector for connecting RS-232 Port.

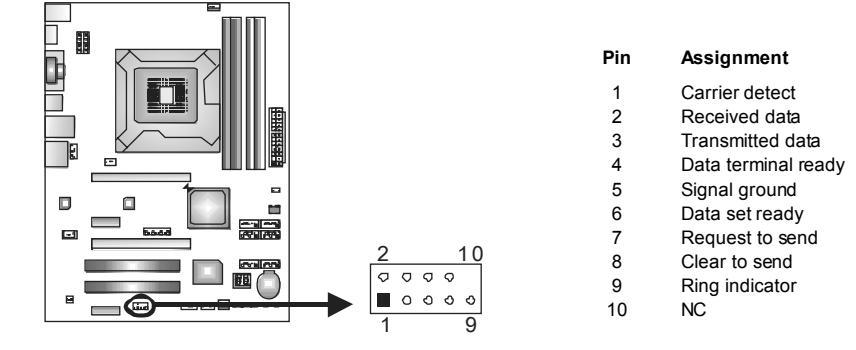

### **BIOS POST Code/CPU Temperature Indicator**

This indicator will show POST code while booting. After the booting sequence, it will show current CPU temperature through hexadecimal figure. *Please refer to Chapter 6.3 for all the BIOS POST codes.*

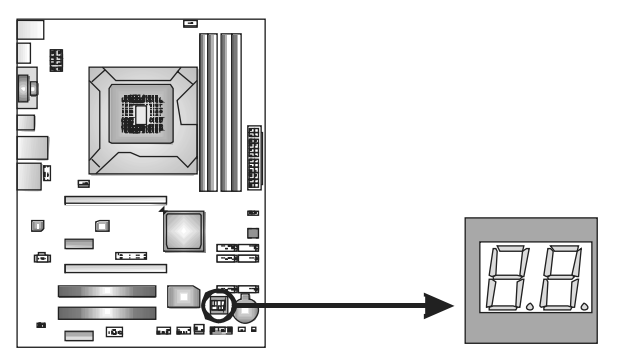

#### **On-Board Buttons**

There are 2 on-board buttons.

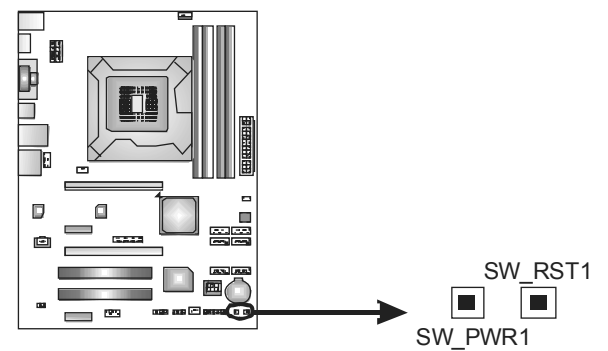

**SW\_RST1:** Reset button. **SW\_PWR1:** Power Switch button.

# **CHAPTER 4: RAID / AHCI FUNCTIONS**

### **4.1 OPERATING SYSTEM**

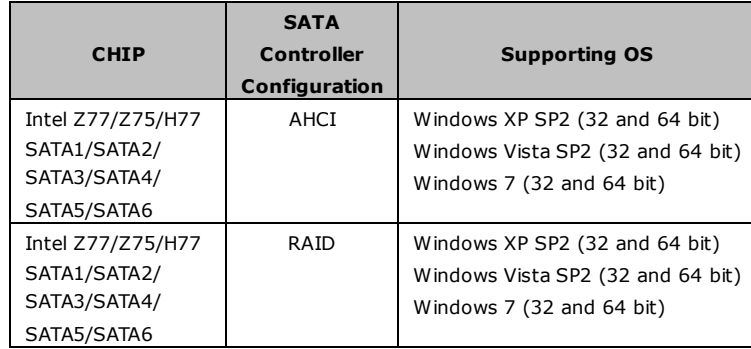

#### **The 'F6 Method'+ to enable RAID / AHCI Driver when installing Windows XP**

1. Before you start Windows installation, copy the proper files for the Windows version on USB floppy.

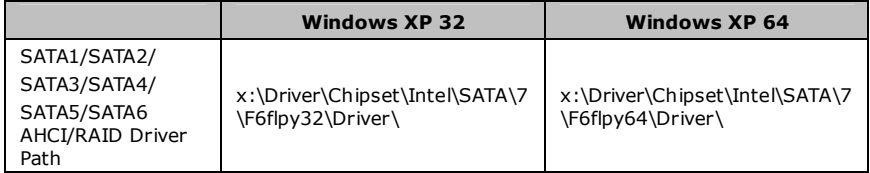

2. When the operating system installation starts, follow Windows indication by pressing F6 to load the driver.

#### **Enable RAID / AHCI Driver when installing Windows 7/Vista**

1. Before you start Windows installation, copy the proper files for the Windows version to any USB storage.

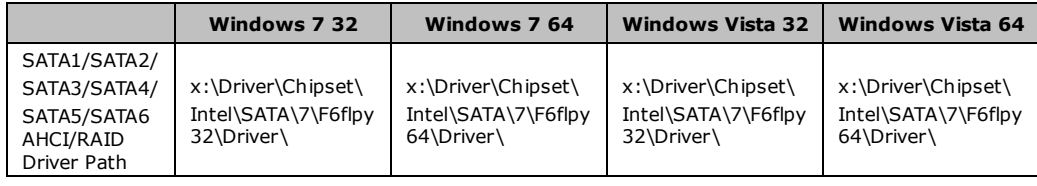

2. Follow Windows 7 / Vista indication to load the driver in the installation process.

### **4.2 RAID ARRAYS**

 $\equiv$ 

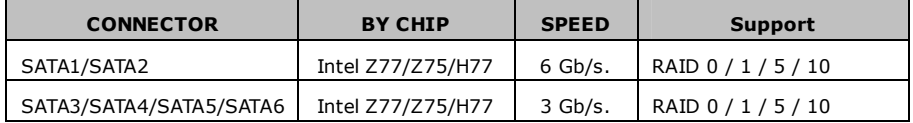

RAID supports the following types of RAID arrays:

- **RAID 0:** RAID 0 defines a disk striping scheme that improves disk read and write times for many applications.
- **RAID 1:** RAID 1 defines techniques for mirroring data.
- **RAID 10:** RAID 10 combines the techniques used in RAID 0 and RAID 1.
- **RAID 5:** RAID 5 provides fault tolerance and better utilization of disk capacity.

### **4.3 HOW RAID WORKS**

#### *RAID 0:*

The controller "stripes" data across multiple drives in a RAID 0 array system. It breaks up a large file into smaller blocks and performs disk reads and writes across multiple drives in parallel. The size of each block is determined by the stripe size parameter, which you set during the creation of the RAID set based on the system environment. This technique reduces overall disk access time and offers high bandwidth.

- *Drives:* Minimum 2, and maximum is up to 6 or 8. Depending on the platform.
- *Uses:* Intended for non-critical data requiring high data throughput, or any environment that does not require fault tolerance.
- *Benefits:* provides increased data throughput, especially for large files. No capacity loss penalty for parity.
- *Drawbacks:* Does not deliver any fault tolerance. If any drive in the array fails, all data is lost.
- *Fault Tolerance:* No.

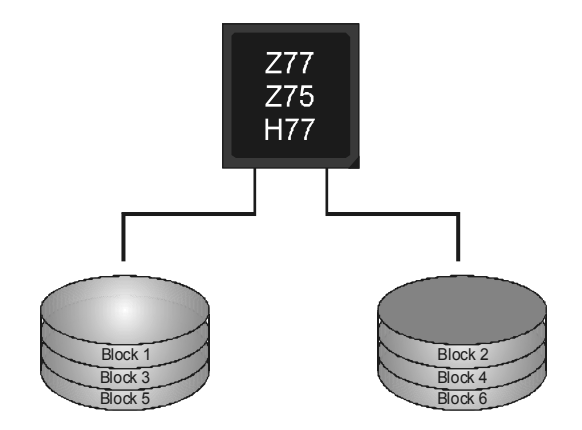

#### *RAID 1:*

Every read and write is actually carried out in parallel across 2 disk drives in a RAID 1 array system. The mirrored (backup) copy of the data can reside on the same disk or on a second redundant drive in the array. RAID 1 provides a hot-standby copy of data if the active volume or drive is corrupted or becomes unavailable because of a hardware failure. RAID techniques can be applied for high-availability solutions, or as a form of automatic backup that eliminates tedious manual backups to more expensive and less reliable media.

- *Drives:* Minimum 2, and maximum is 2.
- *Uses:* RAID 1 is ideal for small databases or any other application that requires fault tolerance and minimal capacity.
- *Benefits:* Provides 100% data redundancy. Should one drive fail, the controller switches to the other drive.
- *Drawbacks:* Requires 2 drives for the storage space of one drive. Performance is impaired during drive rebuilds.
- *Fault Tolerance:* Yes.

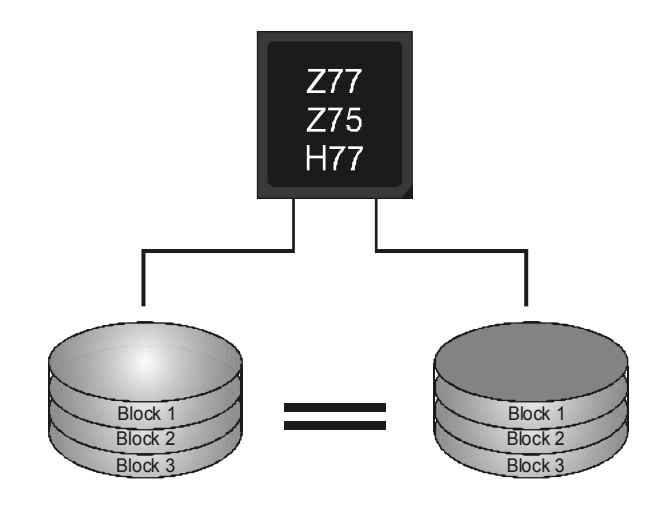

#### *RAID 10:*

RAID 1 drives can be stripped using RAID 0 techniques. Resulting in a RAID 10 solution for improved resiliency, performance and rebuild performance.

- *Drives:* Minimum 4, and maximum is 6 or 8, depending on the platform.
- *Benefits:* Optimizes for both fault tolerance and performance, allowing for automatic redundancy. May be simultaneously used with other RAID levels in an array, and allows for spare disks.
- *Drawbacks:* Requires twice the available disk space for data redundancy, the same as RAID level 1.
- *Fault Tolerance:* Yes.

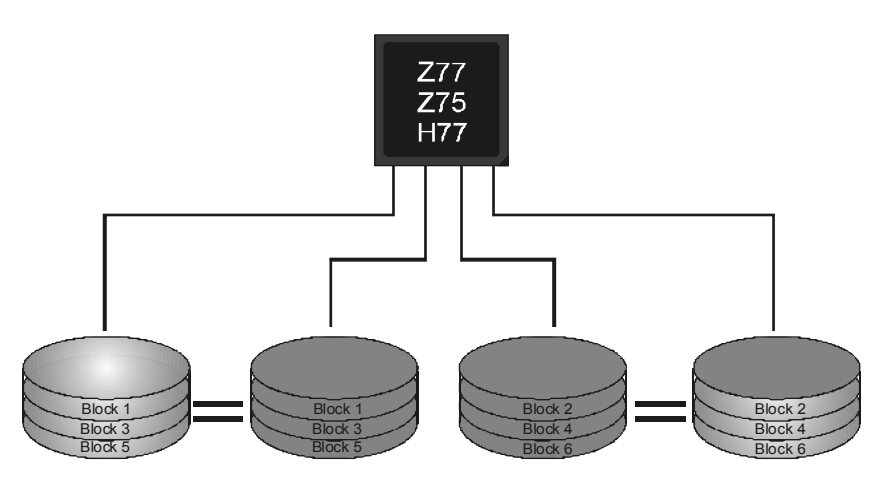

#### *RAID 5:*

RAID 5 stripes both data and parity information across three or more drives. It writes data and parity blocks across all the drives in the array. Fault tolerance is maintained by ensuring that the parity information for any given block of data is placed on a different drive from those used to store the data itself.

- *Drives:* Minimum 3.
- *Uses:* RAID 5 is recommended for transaction processing and general purpose service.
- *Benefits:* An ideal combination of good performance, good fault tolerance, and high capacity and storage efficiency.
- *Drawbacks:* Individual block data transfer rate same as a single disk. Write performance can be CPU intensive.
- *Fault Tolerance:* Yes.

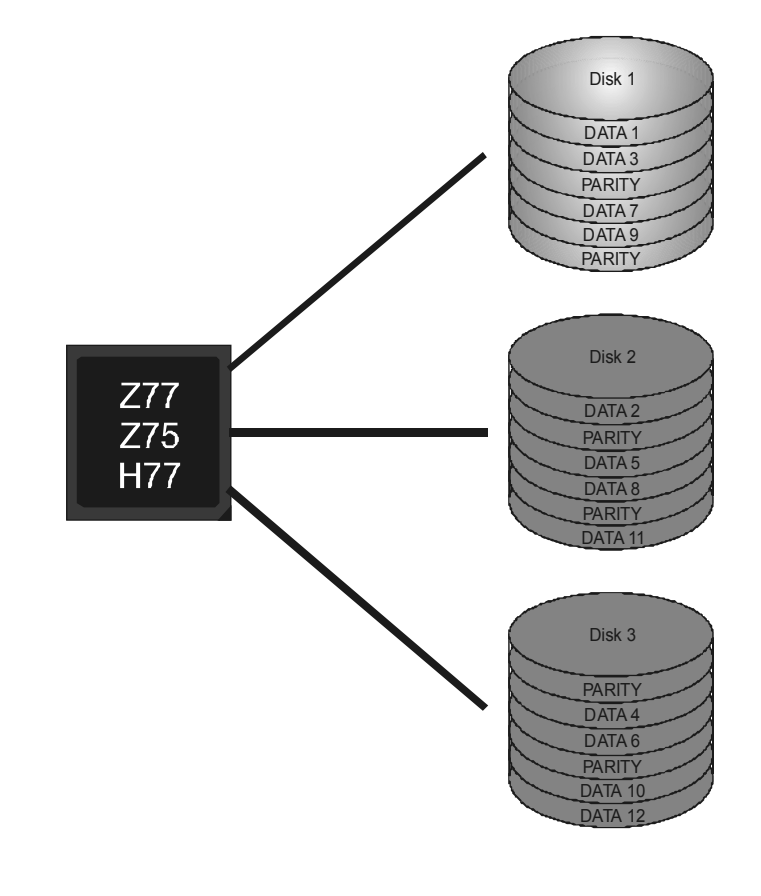

### **4.4 INTEL SMART RESPONSE TECHNOLOGY**

With Intel(R) Smart Response Technology, the performance of RAID with an Intel SSD drive can be improved better. This function is only for TZ77B and T77.

#### *Installing Smart Response Technology*

- 1. Install RAID drives (RAID 0, 1, 5) and an Intel SSD.
- 2. Activate RAID mode from BIOS, and install operating system.
- 3. Insert the Setup DVD to the optical drive, and Install all drivers (including Intel(R) Smart Response Technology Driver). After all processes finish, reboot the system.
- 4. Intel(R) SRT service icon will show in notification area. Double click it to open the main windows.
- 5. Select "Accelerate" page, and make sure the status of accelerated device has been enabled accelerated.

### **CHAPTER 5: T-SERIES UEFI BIOS & SOFTWARE**

### **5.1 T-SERIES UEFI BIOS**

#### **T-Series UEFI BIOS Features**

- **D** Overclocking Navigator Engine (O.N.E.)
- **Self Recovery System (S.R.S)**
- **No. Smart Fan Function**
- **BIO-Flasher: Update UEFI BIOS file from USB Flash Drive**

#### *!! WARNING !!*

For better system performance, the UEFI BIOS firmware is being continuously updated. The UEFI BIOS information described below in this manual is for your reference only and the actual UEFI BIOS information and settings on board may be different from this manual. For further information of setting up the UEFI BIOS, please refer to the UEFI BIOS Manual in the Setup DVD.

#### *A. Overclocking Navigator Engine (O.N.E.)*

O.N.E provides 4 systems allowing users to customize personal overclock settings: Manual CPU System, Manual Memory System, Manual PWM System, and Manual Voltage System.

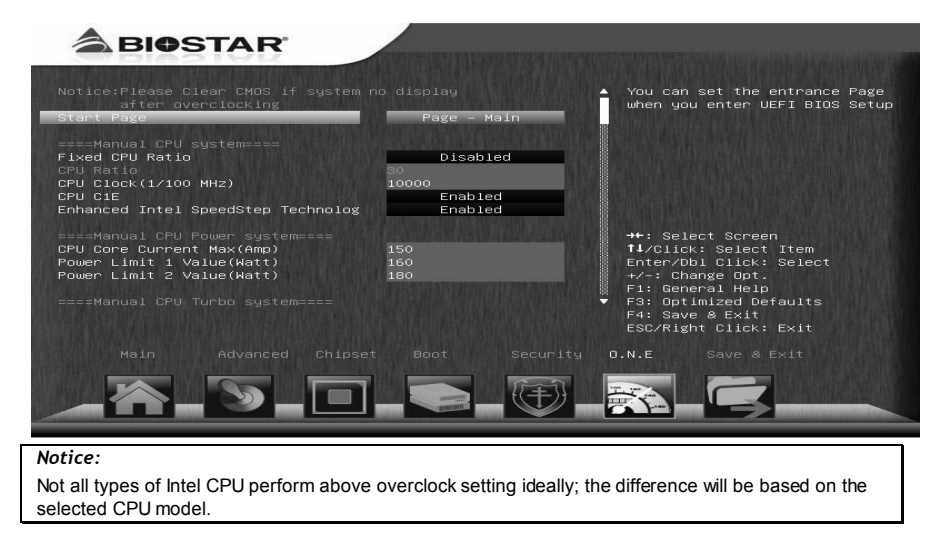

#### *NOTE*

Overclock is an optional process, but not a "must-do" process; it is not recommended for inexperienced users. Therefore, we will not be responsible for any hardware damage which may be caused by overclocking. We also would not guarantee any overclocking performance.

#### *B. Self Recovery System (S.R.S.)*

This function can't be seen under UEFI BIOS setup, and is always on whenever the system starts up.

However, it can prevent system hang-up due to inappropriate overclock actions.

When the system hangs up, S.R.S. will automatically log in the default UEFI BIOS setting, and all overclock settings will be re-configured.

#### *C. Smart Fan Function*

Smart Fan Function is under "Smart Fan Control" in "Advanced Menu". This is a brilliant feature to control CPU/System Temperature vs. Fan speed. When enabling Smart Fan function, Fan speed is controlled automatically by CPU/System temperature.

This function will protect CPU/System from overheat problem and maintain the system temperature at a safe level.

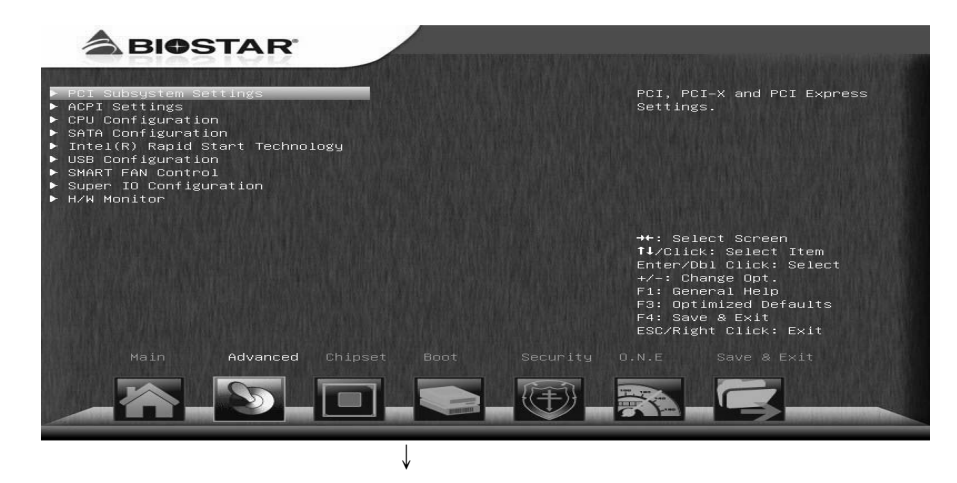

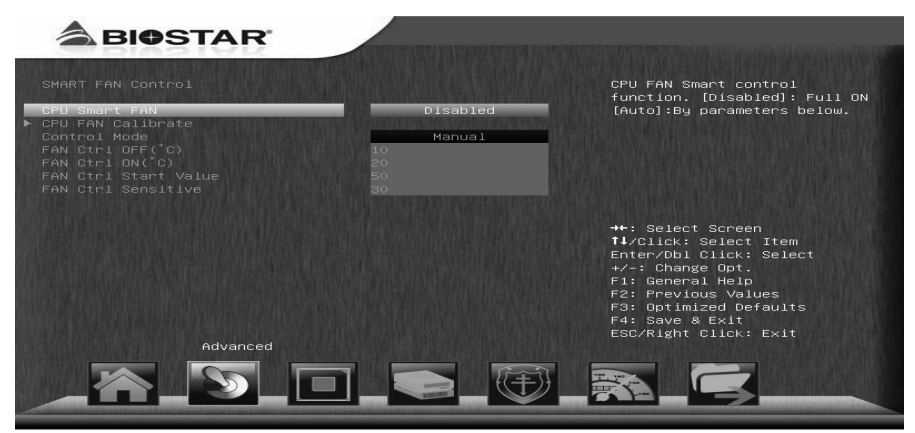

#### **CPU Smart FAN**

This item allows you to control the CPU Smart Fan function.

#### **CPU FAN Calibrate**

Press [ENTER] to calibrate CPU FAN.

#### **Control Mode**

This item provides several operation modes of the fan.

#### **Fan Ctrl OFF(**℃**)**

When CPU temperature is lower than this value, the CPU fan will keep lowest RPM. The range is from 0~127, with an interval of 1.

#### **Fan Ctrl On(**℃**)**

When CPU temperature is higher than this value, the CPU fan controller will turn on. The range is from 0~127, with an interval of 1.

#### **Fan Ctrl Start Value**

This item sets CPU FAN Start Speed Value. The range is from 0~127, with an interval of 1.

#### **Fan Ctrl Sensitive**

The bigger the numeral is, the higher the FAN speed is. The range is from 0~127, with an interval of 1.

### **5.2 T-SERIES SOFTWARE**

#### *Installing T-Series Software*

- 1. Insert the Setup DVD to the optical drive. The driver installation program would appear if the Auto-run function has been enabled.
- 2. Select **Software Installation**, and then click on the respective software title.
- 3. Follow the on-screen instructions to complete the installation.

#### *Launching T-Series Software*

After the installation process is completed, you will see the software icon showing on the desktop. Double-click the icon to launch it.

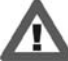

Due to the H77 chipset limitation, the most overclocking functions will not be available for T77 motherboard.

### *TOverclocker*

TOverclocker presents a simple Windows-based system performance enhancement and manageability utility. It features several powerful and easy to use tools such as Overclocking for enhancing system performance, also for special enhancement on CPU and Memory. Smart-Fan management and PC health are for monitoring system status. This utility also allows you to make overclocking profiles saving unlimitedly, and pre-set OC modes are for easy OC. (The illustration below is for reference only)

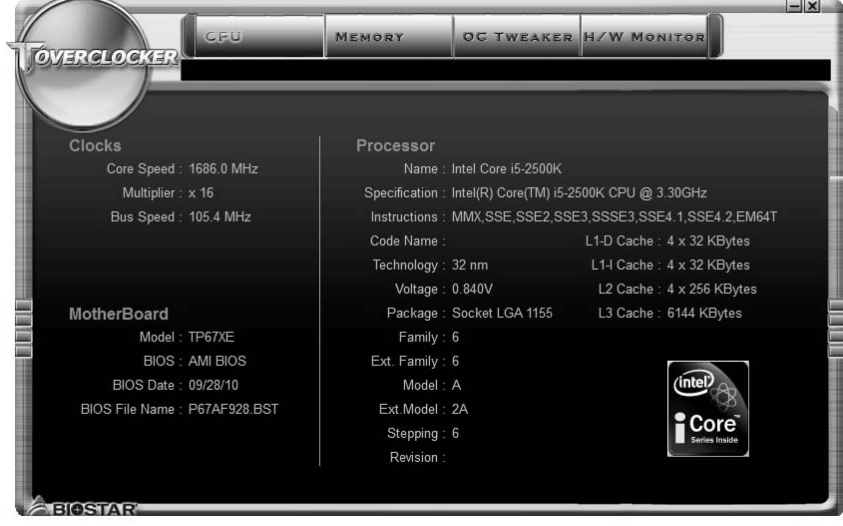

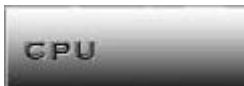

The **CPU** tab provides information on the CPU and motherboard.

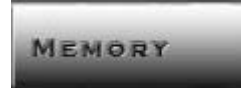

The **Memory** tab provides information on the memory module(s).

You can select memory module on a specific slot to see its information.

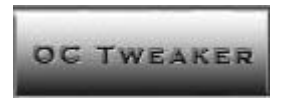

The **OC Tweaker** tab allows you to change system clock settings and voltages settings. It also provides six pre-set modes for you:

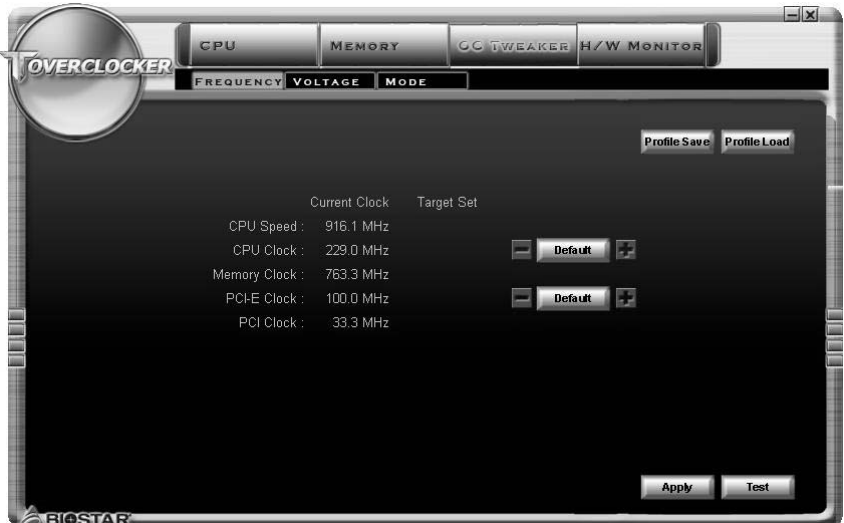

**3 Pre-set Modes:** V6, V12, AUTO for different overclocking experience.

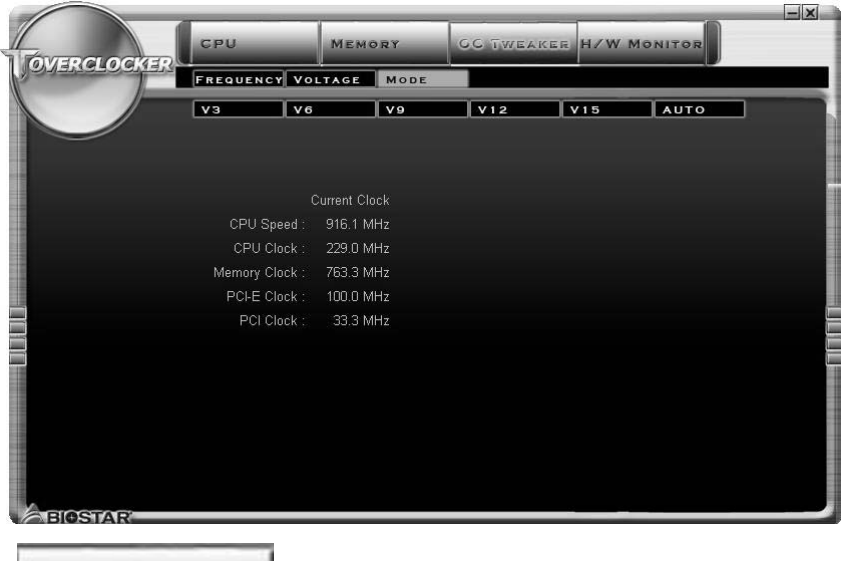

**H/W MONITOR** 

The **HW Monitor** tab allows you to monitor hardware voltage, fan speed, and temperature. Besides, you also can set related values for CPU Smart Fan.

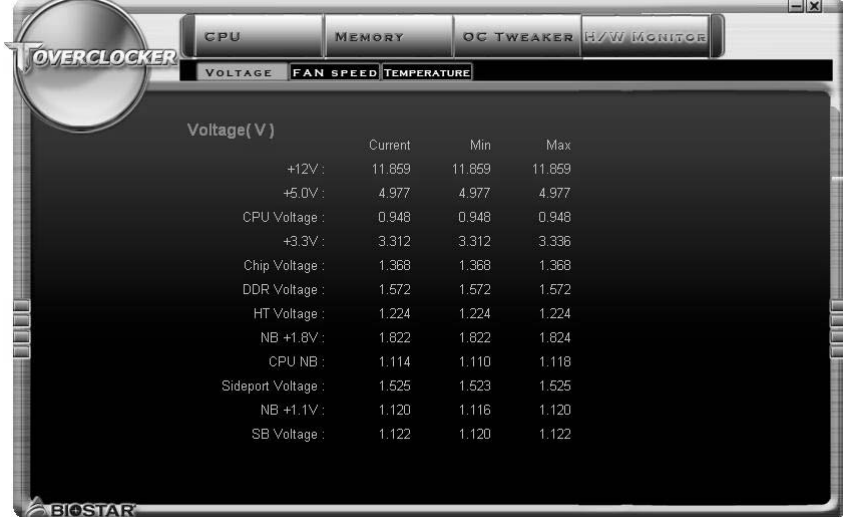

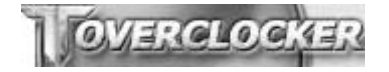

#### Pressing **TOVERCLOCKER** logo displays information about manufacturer and software version. You can update current version by clicking the button "Live Update."

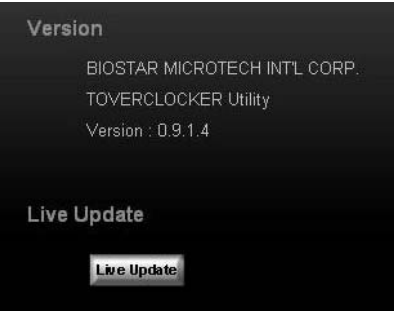

### *Green Power II Utility*

BIOSTAR G.P.U II (Green Power Utility) is a new function. The utility enhances energy efficiency by disabling extra phases while CPU is on light loading; it features 4+1 power phases, current power saving, and toal power saving. This tool integrates a friendly GUI to monitor your CPU Usage, CPU Watt, and CPU Temperature. Moreover, it optimizes power saving and best power efficiency on your system. (The illustration below is for reference only)

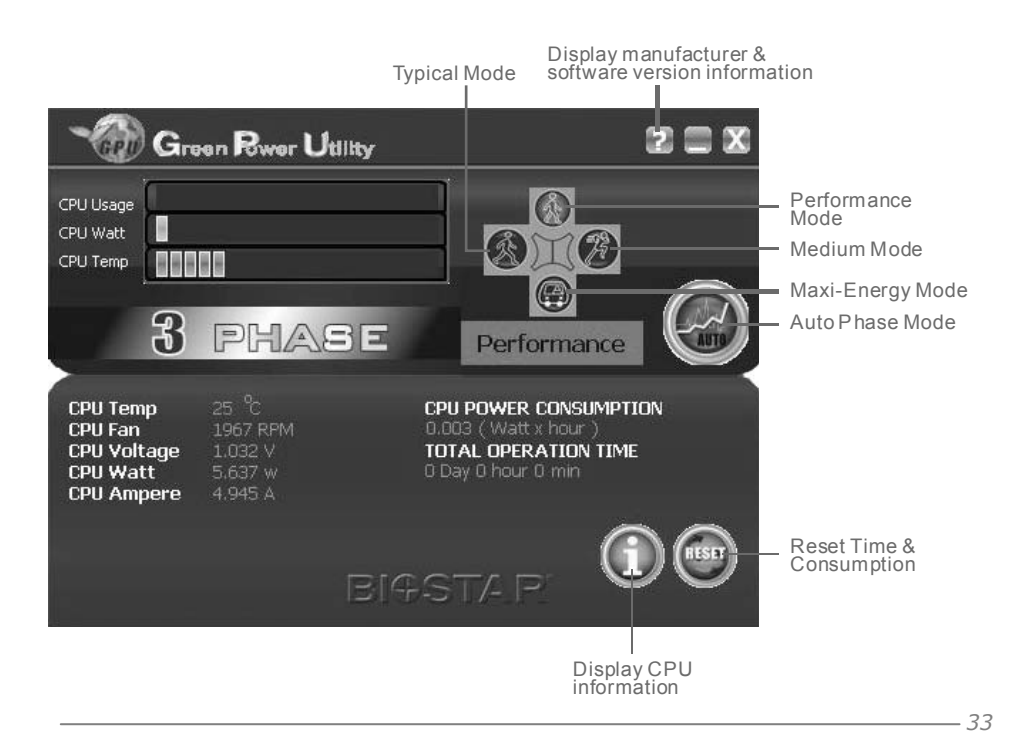

#### **G.P.U Mode Setting**

This utility provides five modes, upon your requirements, to improve system performance or to save power consumption.

**Note:** Even if the modes saving more power consumption are chosen, the system still can keep excellent performance.

#### **Auto Phase Mode**

System switches the mode automatically according to current system loading condition.

#### **Performance Mode**

This is the mode saving power consumption most. Least energy will be used in the system.

#### **Typical Mode**

Compared with that in Performance Mode, energy consumption in this mode is a little bit more.

#### **Medium Mode**

This is the standard system power saving mode.

#### **Maxi-Energy Mode**

This is the best system performance mode.

#### *eHot-Line (Optional)*

eHot-Line is a convenient utility that helps you to contact with our Tech-Support system. This utility will collect the system information which is useful for analyzing the problem you may have encountered, and then send these information to our tech-support department to help you fix the problem.

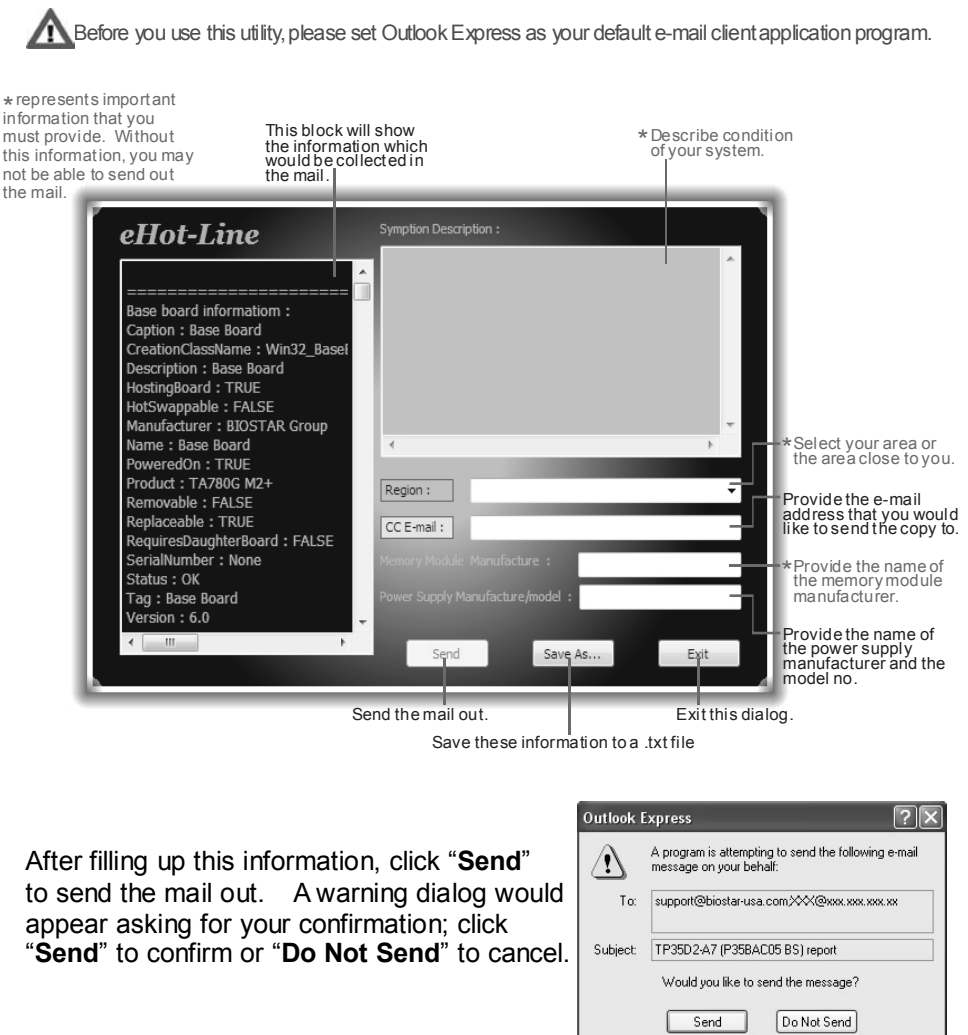

If you want to save this information to a .txt file, click "**Save As…**" and then you will see a saving dialog appears asking you to enter file name.

se enun

ж<br>"atingSystem : 0<br>IntelR = 42302e31

.<br>|US||so0039-1<br>|ix = AwardBIOS v6. echnologies,

.<br>Nasla – Angeletor vá Mar

Enter the file name and then click "**Save**". Your system information will be saved to a .txt file.

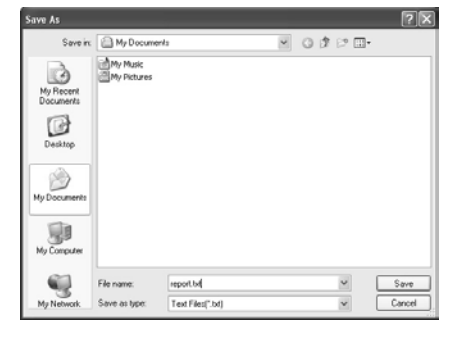

Open the saved .txt file, you will see your system information including motherboard/BIOS/CPU/video/ device/OS information. This information is also concluded in the sent mail.

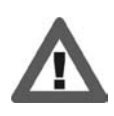

**We will not share customer's data with any other third parties**, so please feel free to provide your system information while using eHot-Line service.

**EER** 

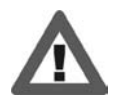

If you are not using Outlook Express as your default e-mail client application, you may need to save the system information to a .txt file and send the file to our tech support with other e-mail application.

#### *BIOS Update*

BIOS Update is a convenient utility which allows you to update your motherboard BIOS under Windows system.

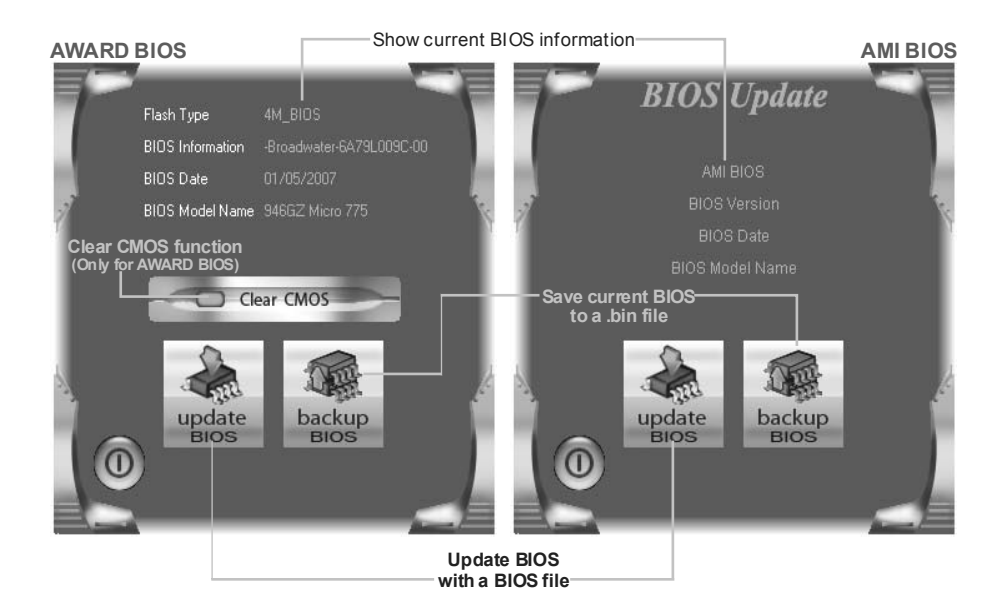

#### *<Backup BIOS>*

Once click on this button, the saving dialog will show. Choose the position to save file and enter file name. (We recommend that the file name should be English/number and no longer than 7 characters.) Then click **Save**.

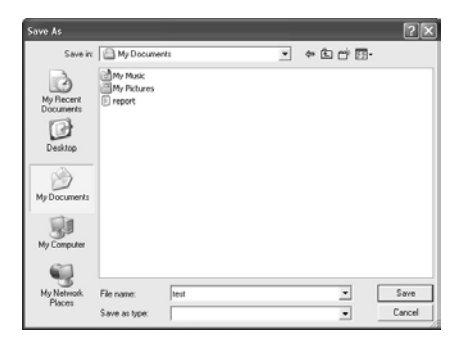

#### *<Update BIOS>*

Before doing this, please download the proper BIOS file from the website.

For AWARD BIOS, update BIOS procedure should be run with Clear CMOS function, so please check on Clear CMOS first.

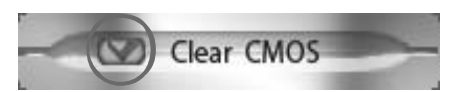

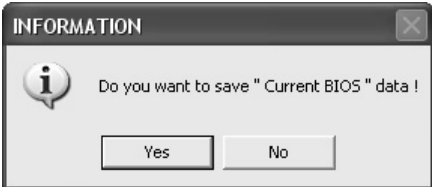

Then click Update BIOS button, a dialog will show for asking you backup current BIOS. Click **Yes** for BIOS backup and refer to the Backup BIOS procedure; or click **No** to skip this procedure.

同义

After the BIOS Backup procedure, the open dialog will show for requesting the BIOS file which is going to be updated. Please choose the proper BIOS file for updating, then click on **Open**.

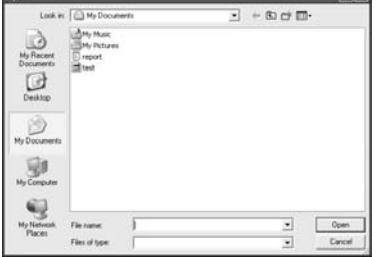

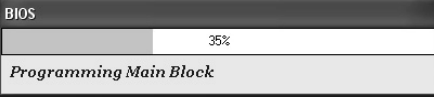

The utility will update BIOS with the proper BIOS file, and this process may take minutes. Please do not open any other applications during this process.

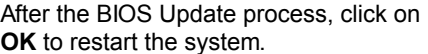

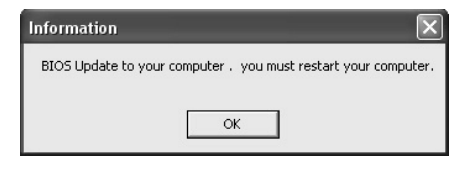

While the system boots up and the full screen logo shows, press  $\left|\frac{\text{Det}}{\text{Delta}}\right|$  <Delete> key to enter BIOS setup.

In the BIOS setup, use the **Load Optimized Defaults** function and then **Save and Exit Setup** to exit BIOS setup. BIOS Update is completed.

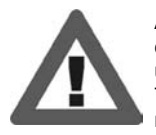

All the information and content above about the T-Series software are subject to be changed without notice. For better performance, the software is being continuously updated. The information and pictures described above are for your reference only. The actual information and settings on board may be slightly different from this manual.

### *BIOScreen Utility (Optional)*

**Contract Contract Contract** 

This utility allows you to personalize your boot logo easily. You can choose JPG or BMP as your boot logo so as to customize your computer.

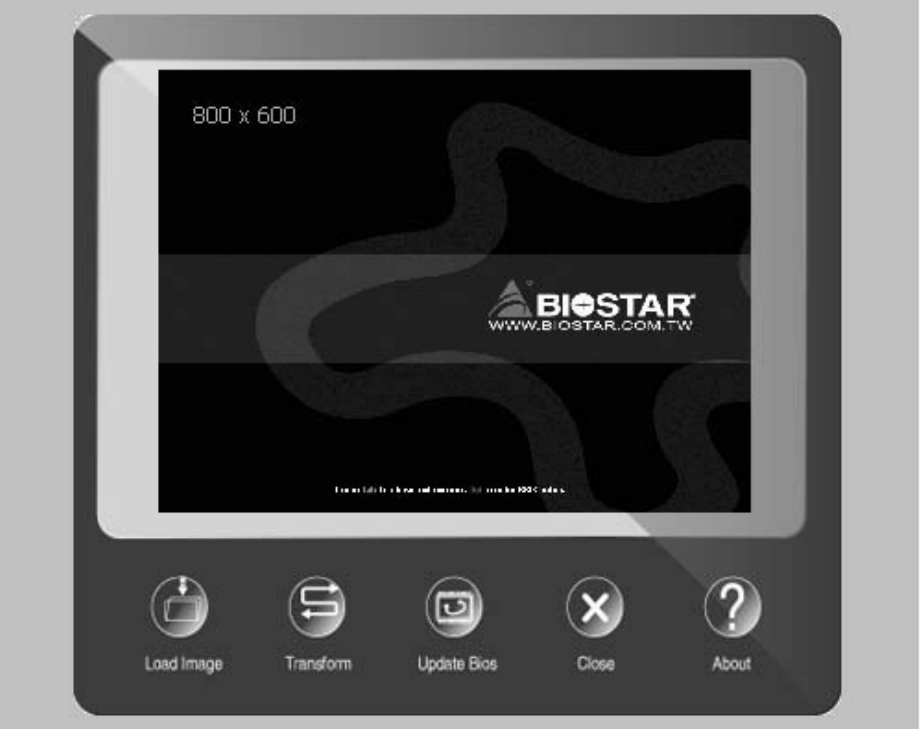

Please follow the following instructions to update boo logo:

- 1. **Load Image**:Choose the picture as the boot logo.
- 2. **Transform**: Transform the picture for BIOS and preview the result.
- 3. **Update Bios**: Write the picture to BIOS Memory to complete the update.

# **CHAPTER 6: USEFUL HELP**

### **6.1 DRIVER INSTALLATION NOTE**

After you installed your operating system, please insert the Fully Setup Driver DVD into your optical drive and install the driver for better system performance.

You will see the following window after you insert the DVD

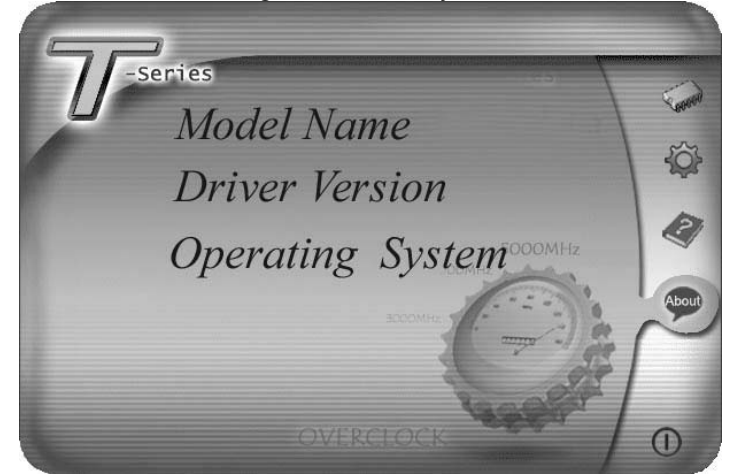

The setup guide will auto detect your motherboard and operating system.

#### *Note:*

If this window didn't show up after you insert the Driver DVD, please use file browser to locate and execute the file *SETUP.EXE* under your optical drive.

#### *A. Driver Installation*

To install the driver, please click on the Driver icon. The setup guide will list the compatible driver for your motherboard and operating system. Click on each device driver to launch the installation program.

#### *B. Software Installation*

To install the software, please click on the Software icon. The setup guide will list the software available for your system, click on each software title to launch the installation program.

#### *C. Manual*

Aside from the paperback manual, we also provide manual in the Driver DVD. Click on the Manual icon to browse for available manual.

#### *Note:*

You will need Acrobat Reader to open the manual file. Please download the latest version of Acrobat Reader software from *http://www.adobe.com/products/acrobat/readstep2.html*

### **6.2 EXTRA INFORMATION**

### *CPU Overheated*

If the system shutdown automatically after power on system for seconds, that means the CPU protection function has been activated.

When the CPU is over heated, the motherboard will shutdown automatically to avoid a damage of the CPU, and the system may not power on again.

In this case, please double check:

- 1. The CPU cooler surface is placed evenly with the CPU surface.
- 2. CPU fan is rotated normally.
- 3. CPU fan speed is fulfilling with the CPU speed.

After confirmed, please follow steps below to relief the CPU protection function.

- 1. Remove the power cord from power supply for seconds.
- 2. Wait for seconds.
- 3. Plug in the power cord and boot up the system.

Or you can:

- 1. Clear the CMOS data. (See "Close CMOS Header: JCMOS1" section)
- 2. Wait for seconds.
- 3. Power on the system again.

 $-41$ 

# **6.3 AMI BIOS POST CODE**

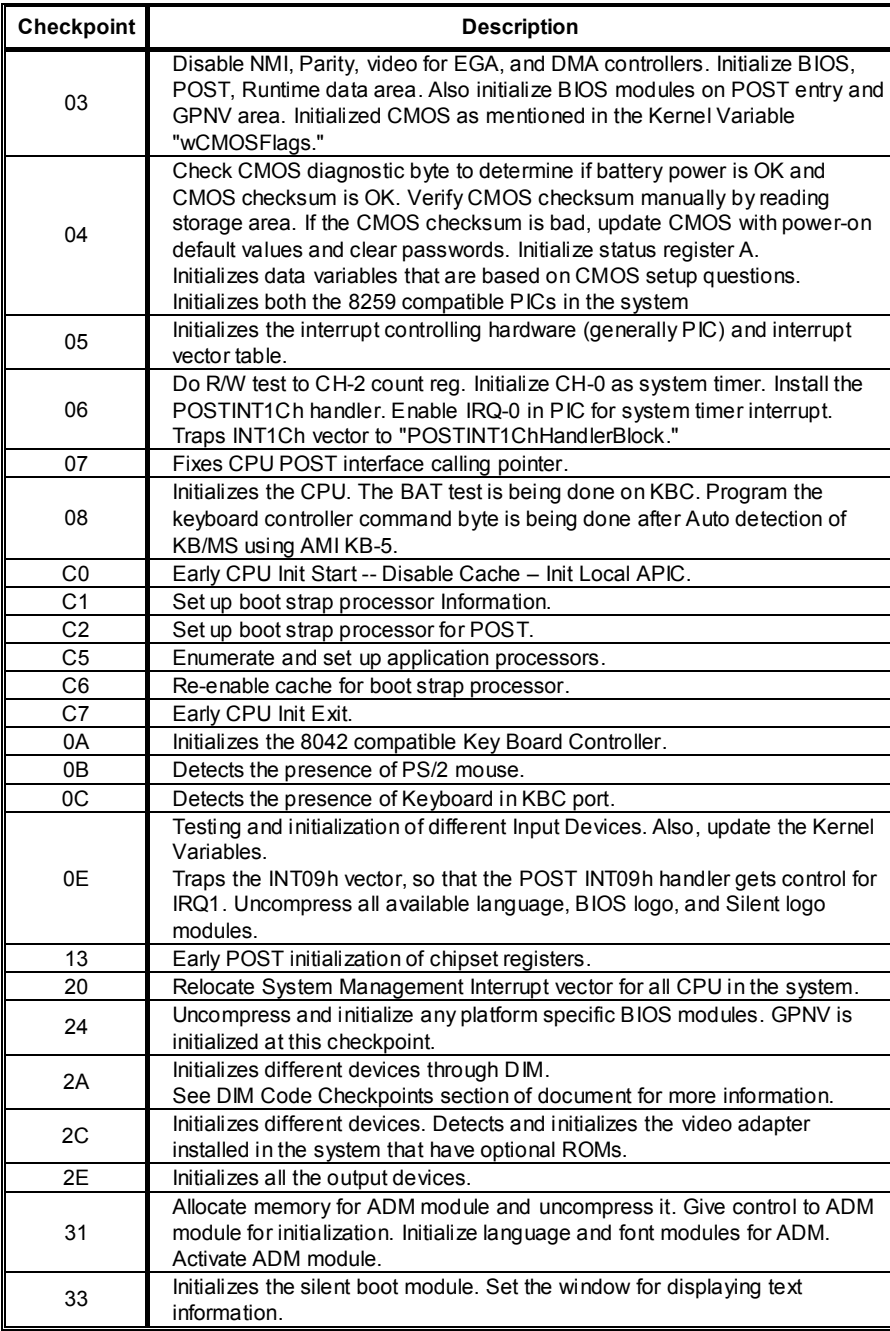

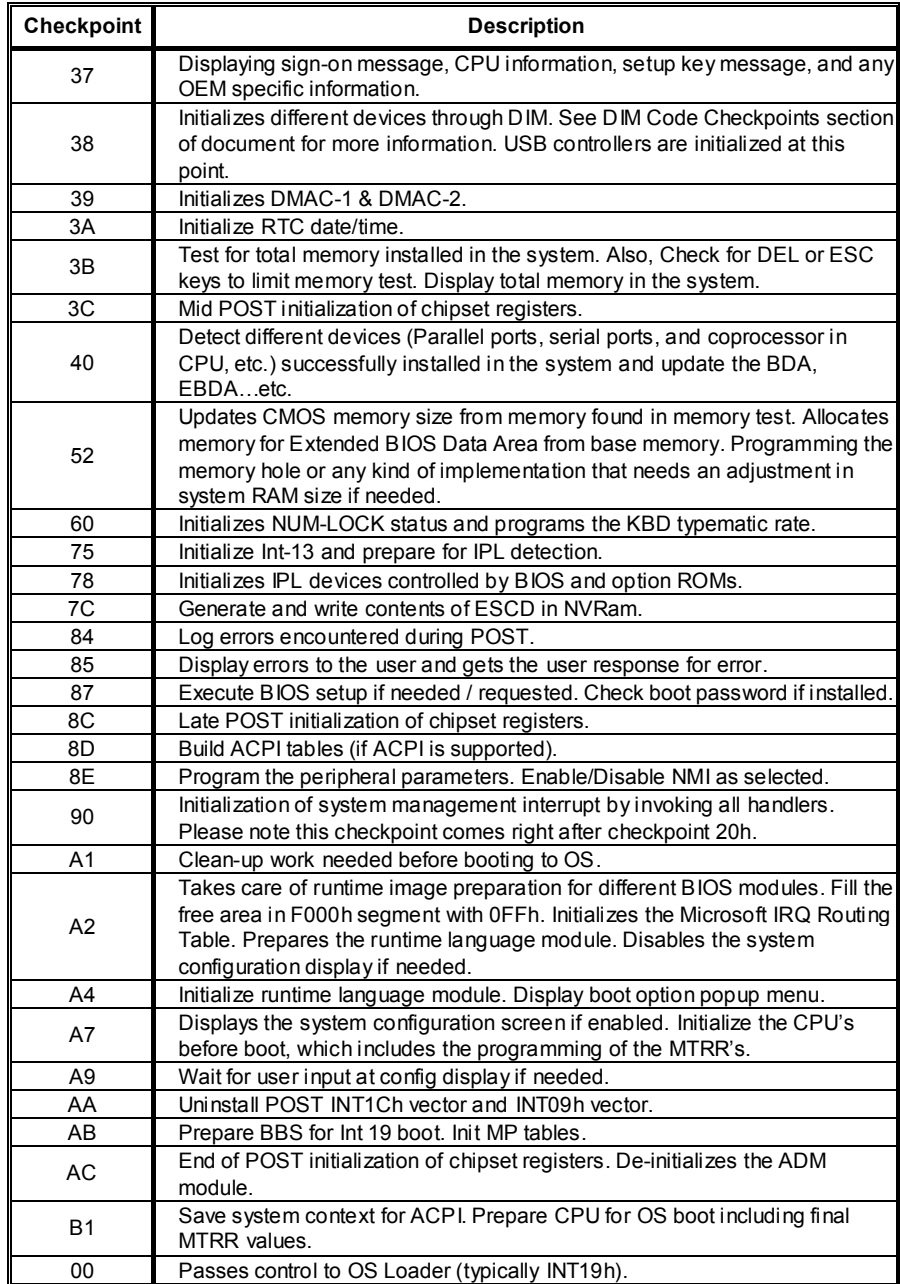

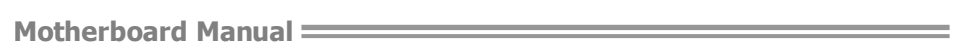

# **6.4 TROUBLESHOOTING**

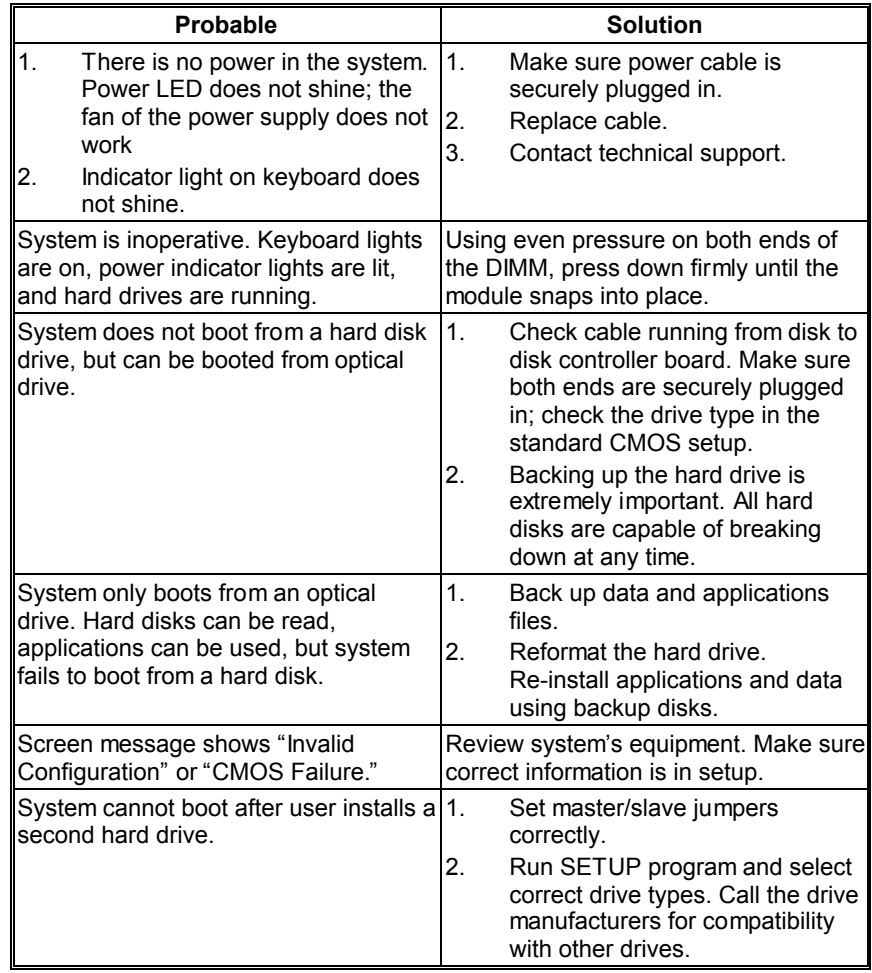

This page is intentionally left blank.

# **APPENDIX: SPEC IN OTHER LANGUAGES**

 $\sim$ 

### **GERMAN**

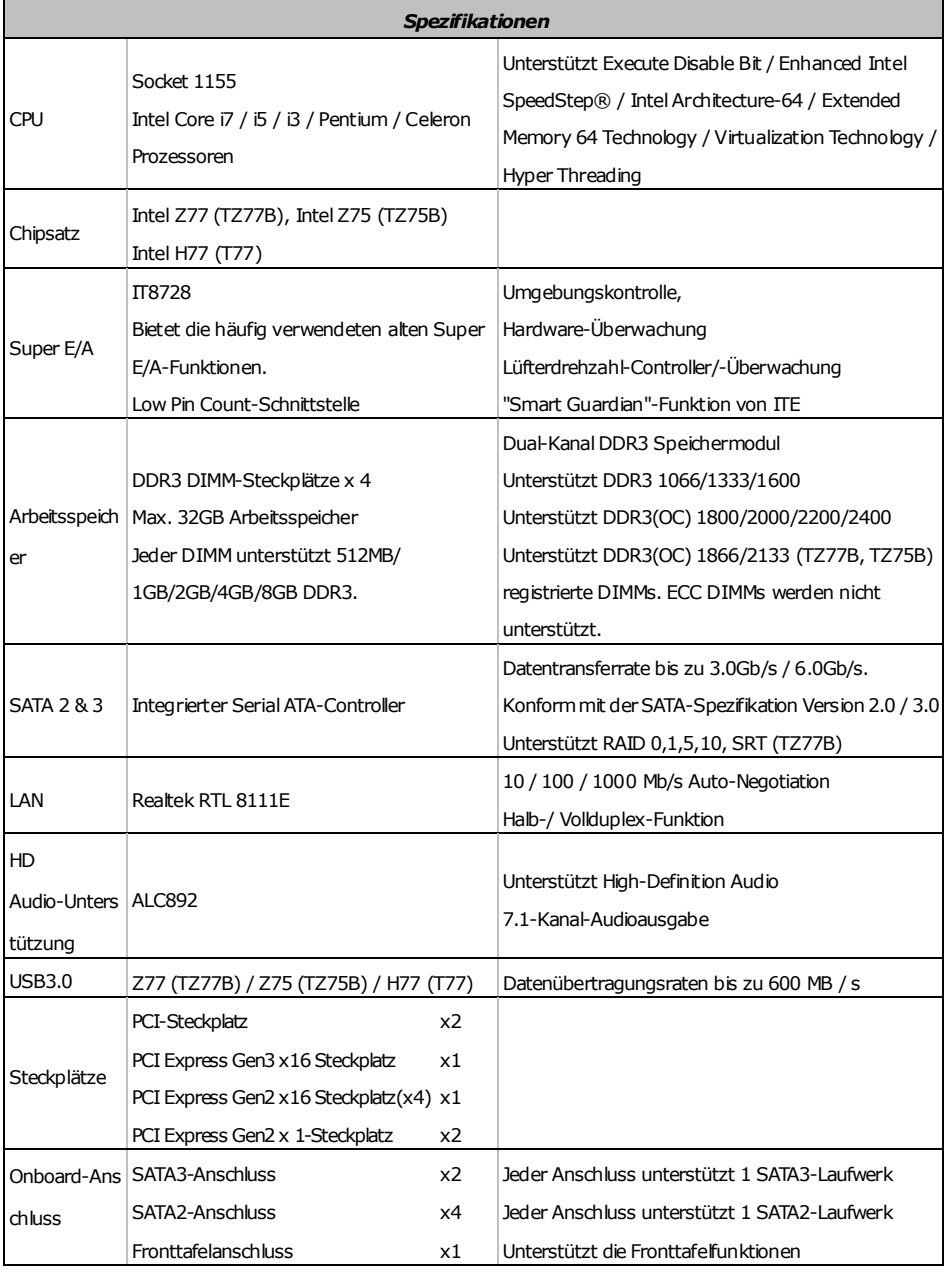

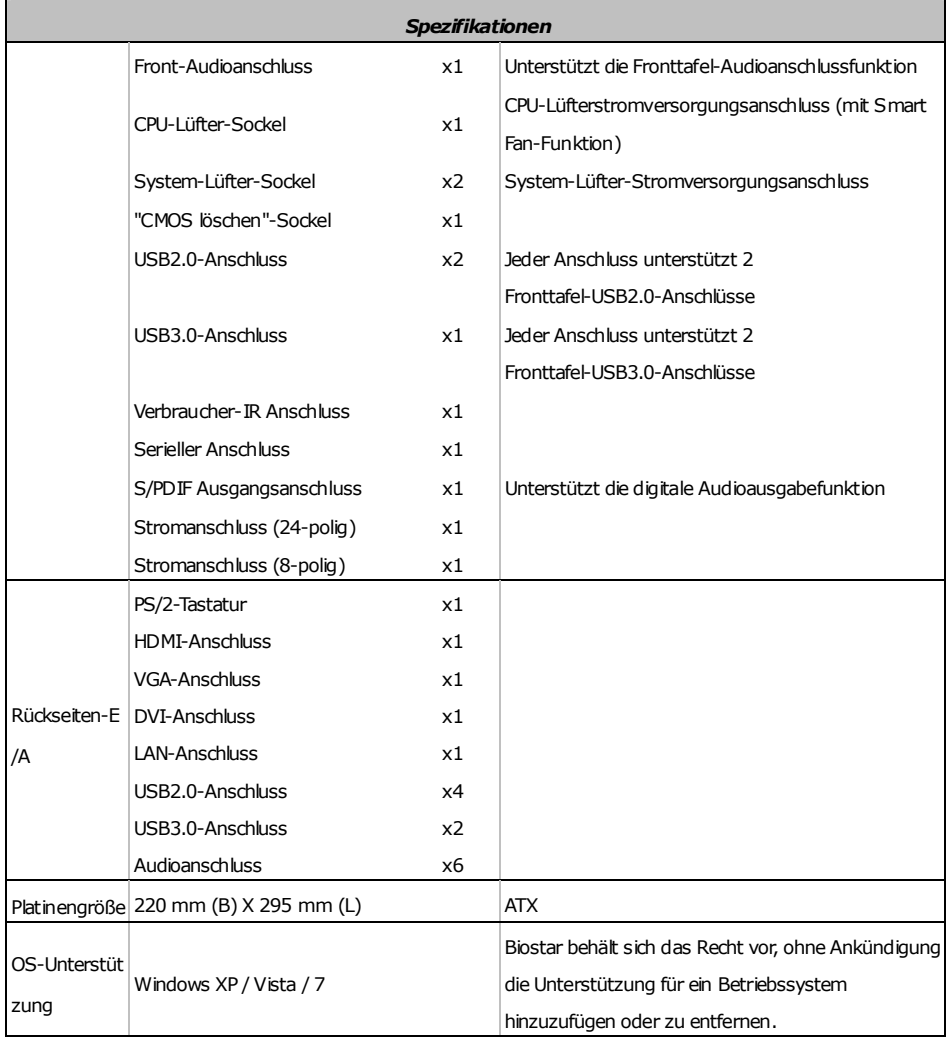

### **FRENCH**

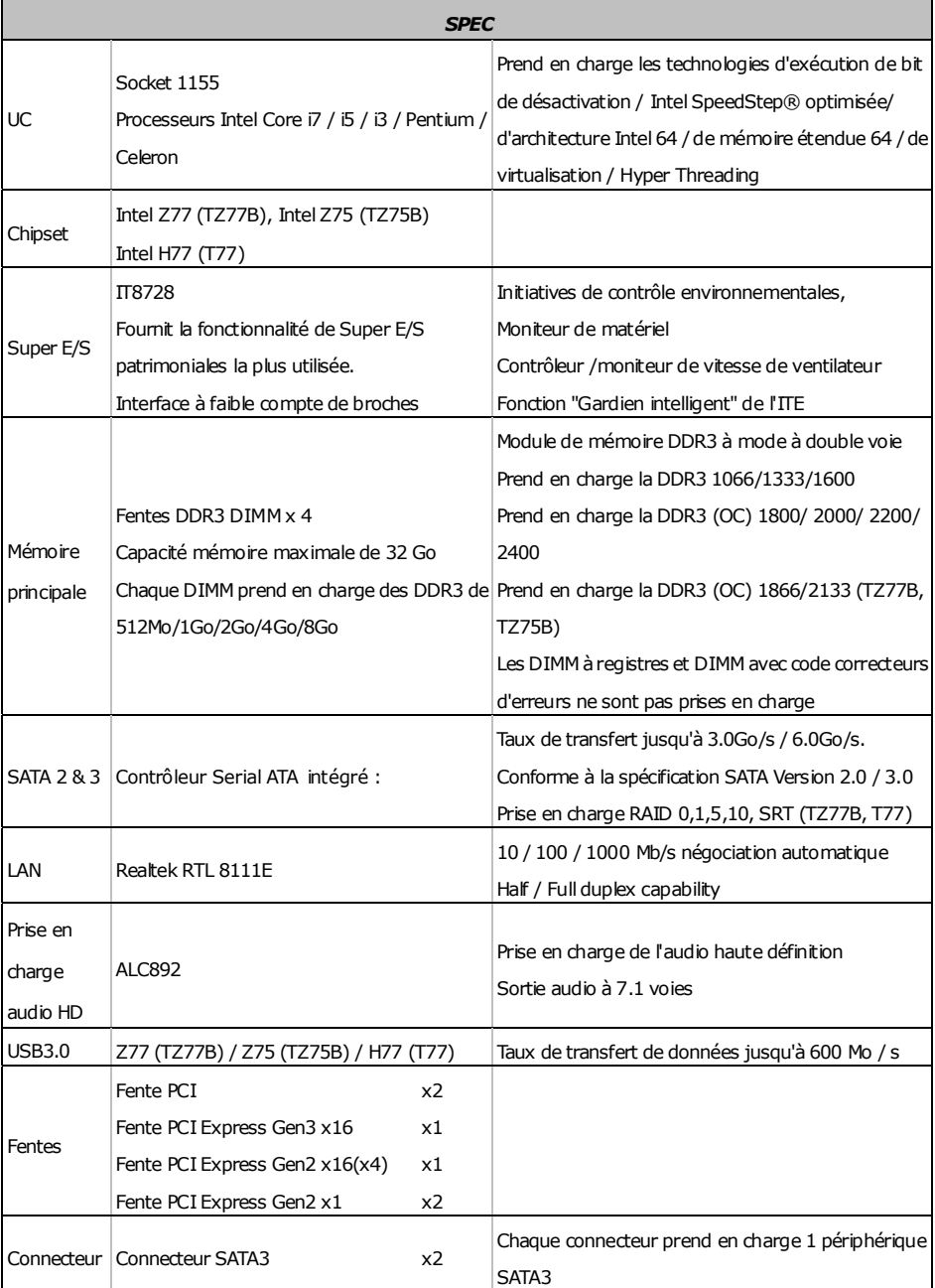

#### **TZ77B/TZ75B/T77**  *SPEC*  Connecteur SATA2 x4 Chaque connecteur prend en charge 1 périphérique SATA2 Connecteur du panneau avant x1 Prend en charge les équipements du panneau avant Connecteur Audio du panneau avant x1 Prend en charge la fonction audio du panneau avant  $\mathsf{Embase}$  de ventilateur UC  $\times 1$ Alimentation électrique du ventilateur UC (avec fonction de ventilateur intelligent) Embase de ventilateur système x2 Alimentation électrique du ventilateur système Embase d'effacement CMOS x1 Connecteur USB2.0 x2 Chaque connecteur prend en charge 2 ports USB2.0 de panneau avant Connecteur USB3.0 x1 Chaque connecteur prend en charge 2 ports USB3.0 de panneau avant Connecteur de IR du consommateur x1 Port série x1 Connecteur de sortie S/PDIF x1 Prend en charge la fonction de sortie audio numérique Connecteur d'alimentation x1 (24 broches) embarqué Connecteur d'alimentation  $\times 1$ (8 broches) E/S du panneau arrière Clavier PS/2 x1 Port HDMI x1 Port VGA x1 Port DVI x1 Port LAN x1 Port USB2.0 x4 Port USB3.0 x2 Fiche audio x6 **Dimensions** de la carte 220 mm (I)  $X$  295 mm (H)  $\vert$ ATX Support SE Windows XP / Vista / 7 Biostar se réserve le droit d'ajouter ou de supprimer le support de SE avec ou sans préavis

### **ITALIAN**

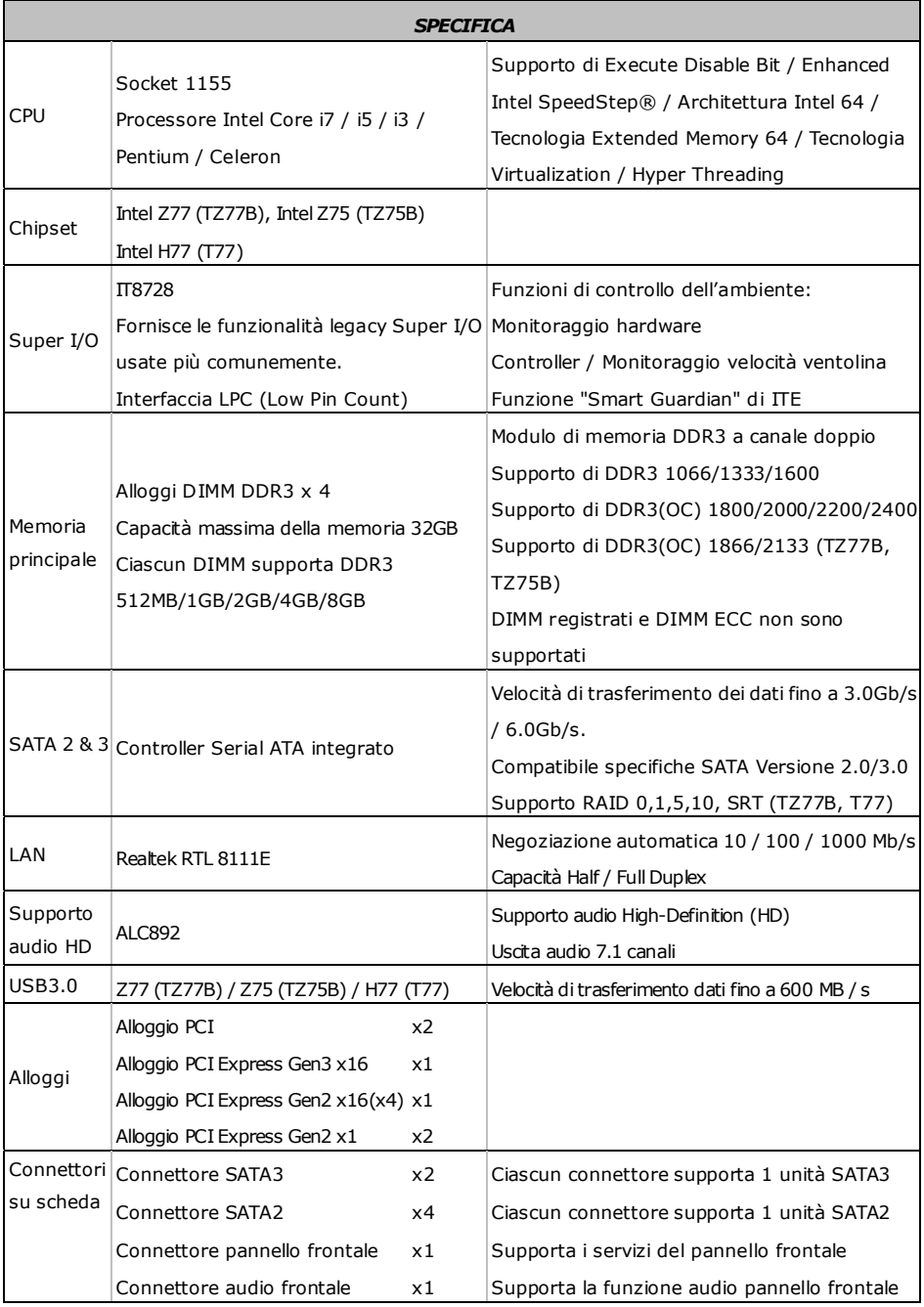

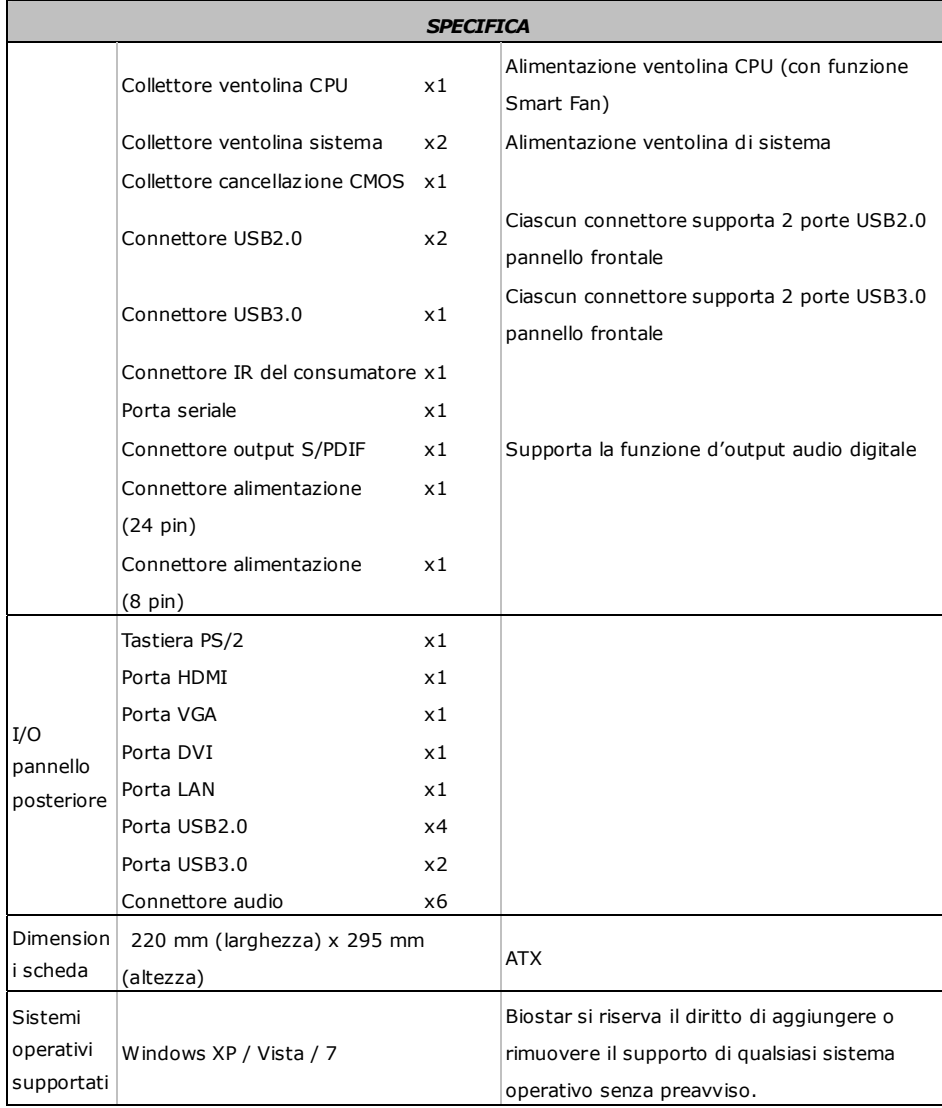

<u>and the company of the company of the company of the company of the company of the company of the company of the company of the company of the company of the company of the company of the company of the company of the com</u>

### **SPANISH**

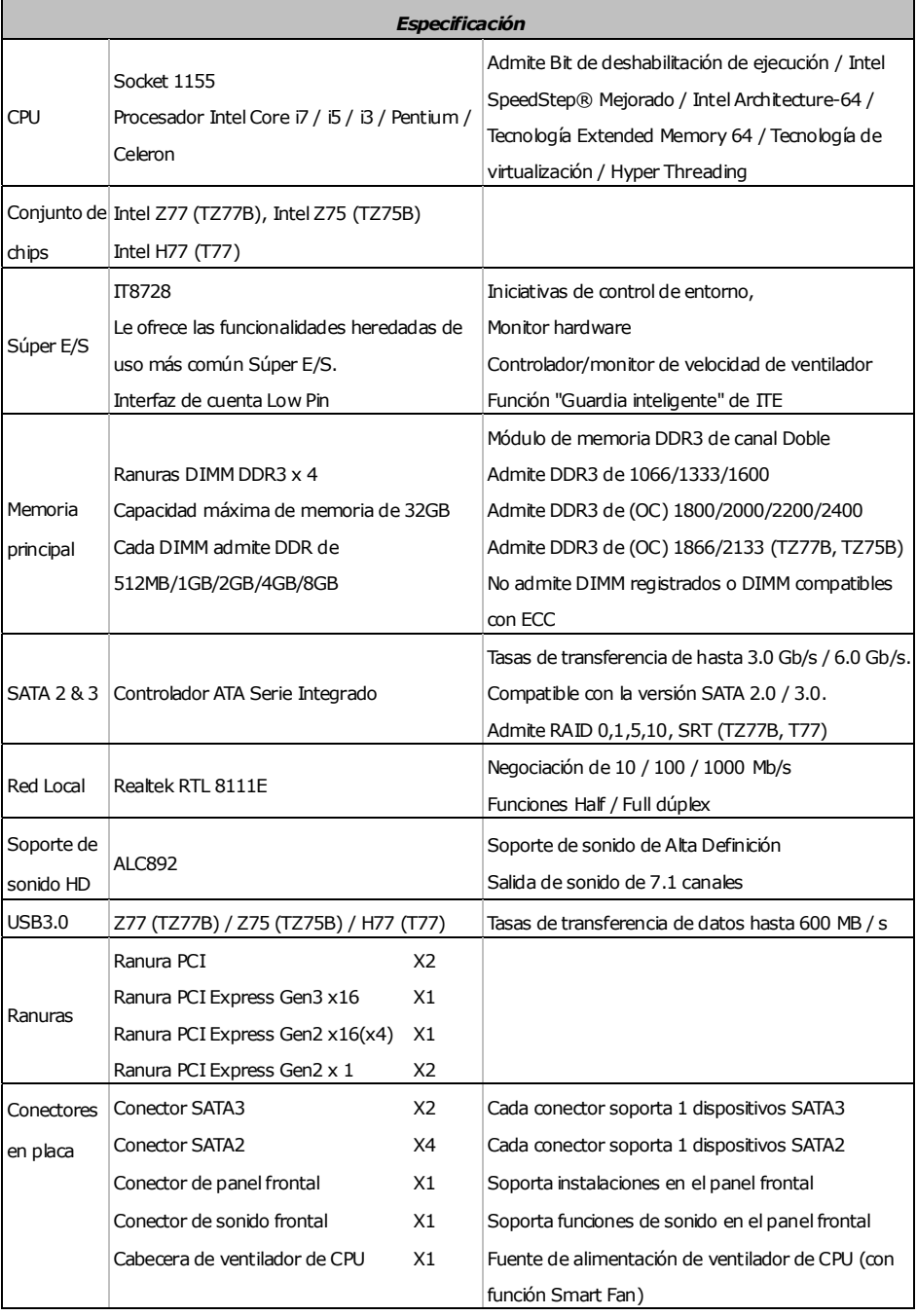

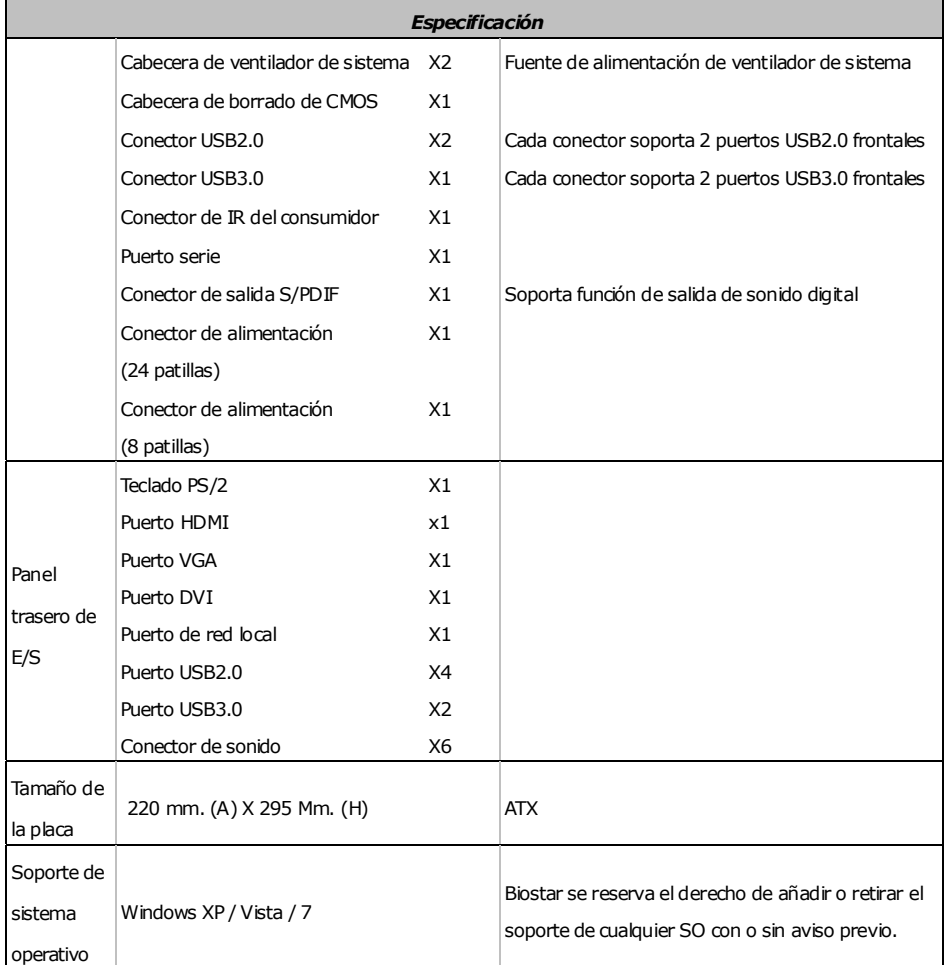

### **PORTUGUESE**

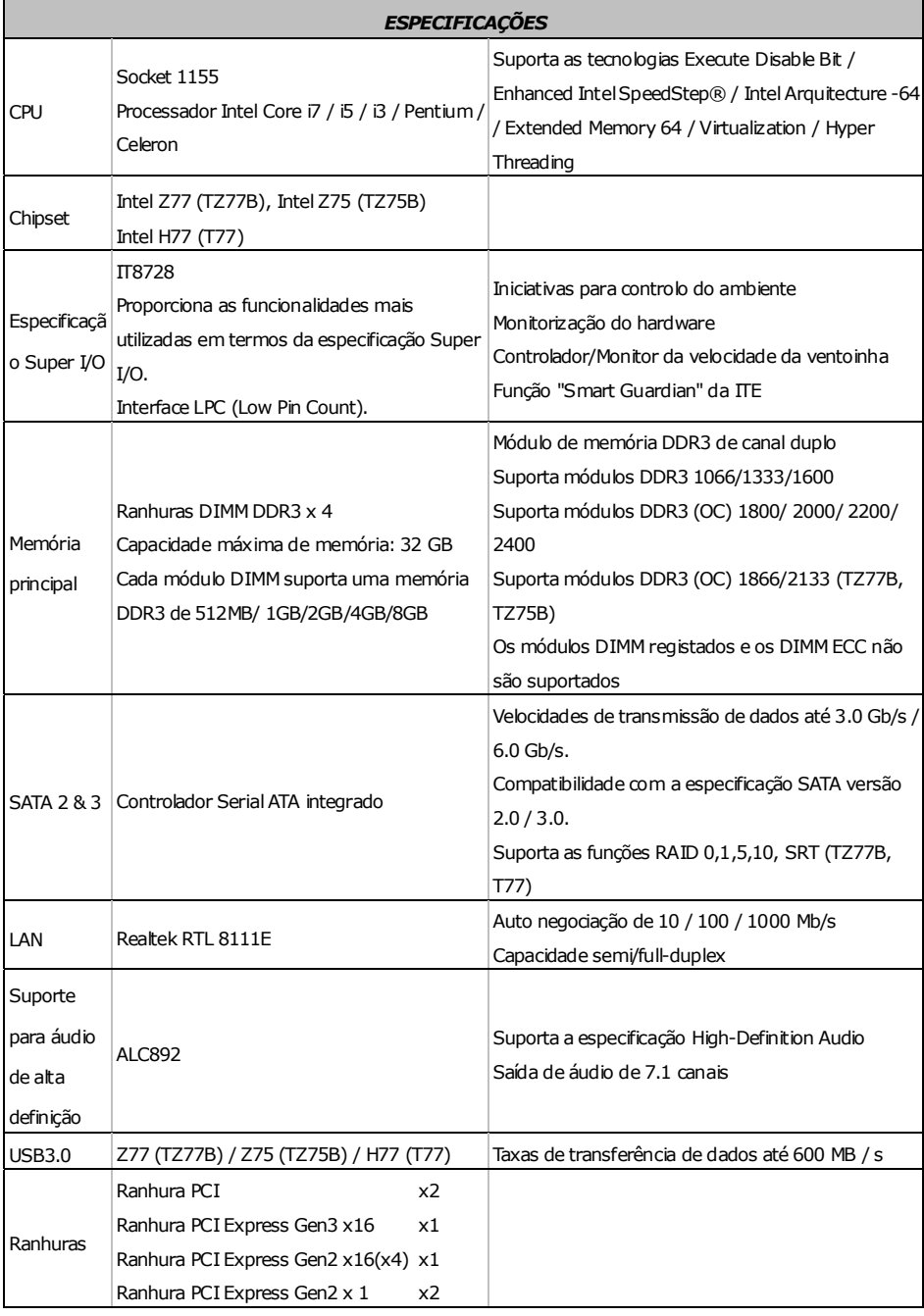

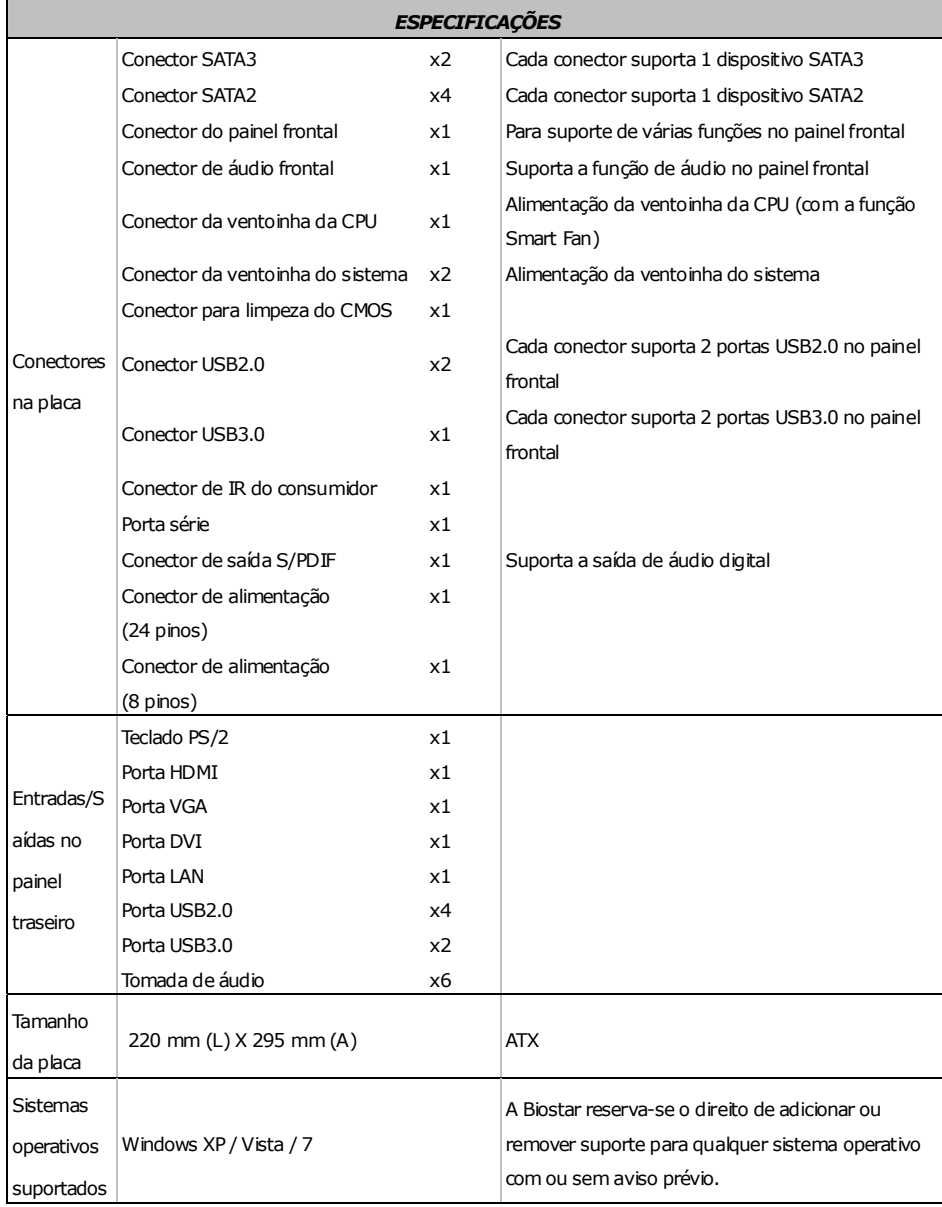

### **POLISH**

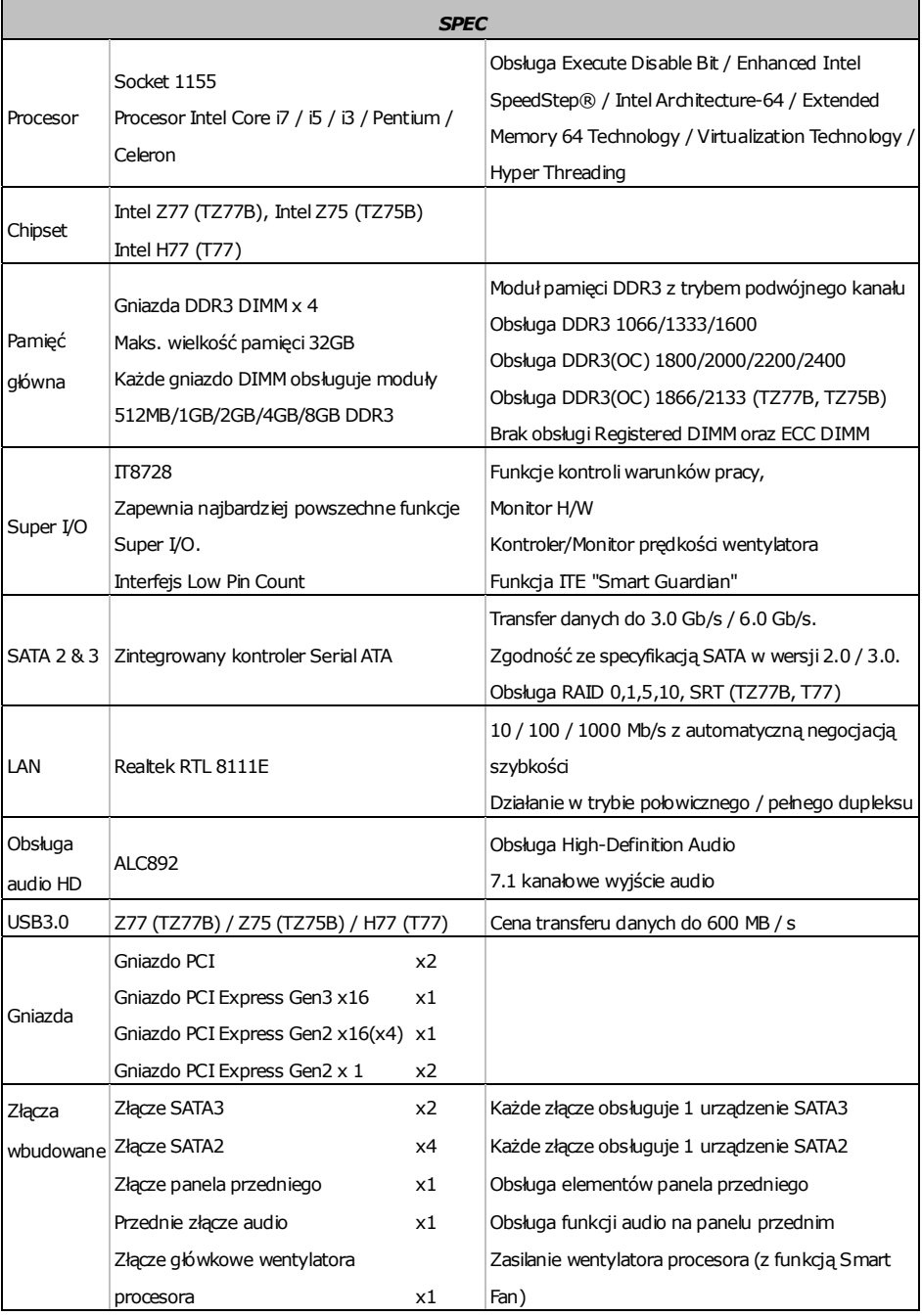

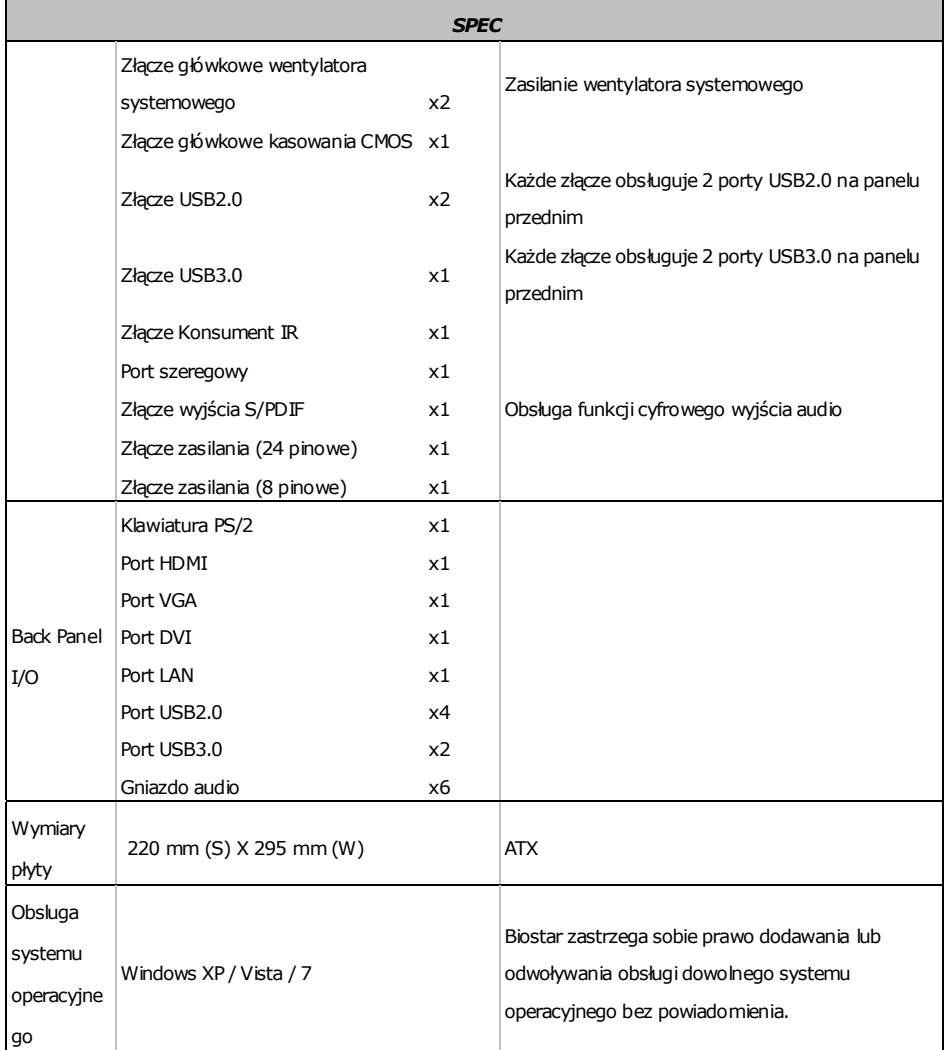

ž,

### **RUSSIAN**

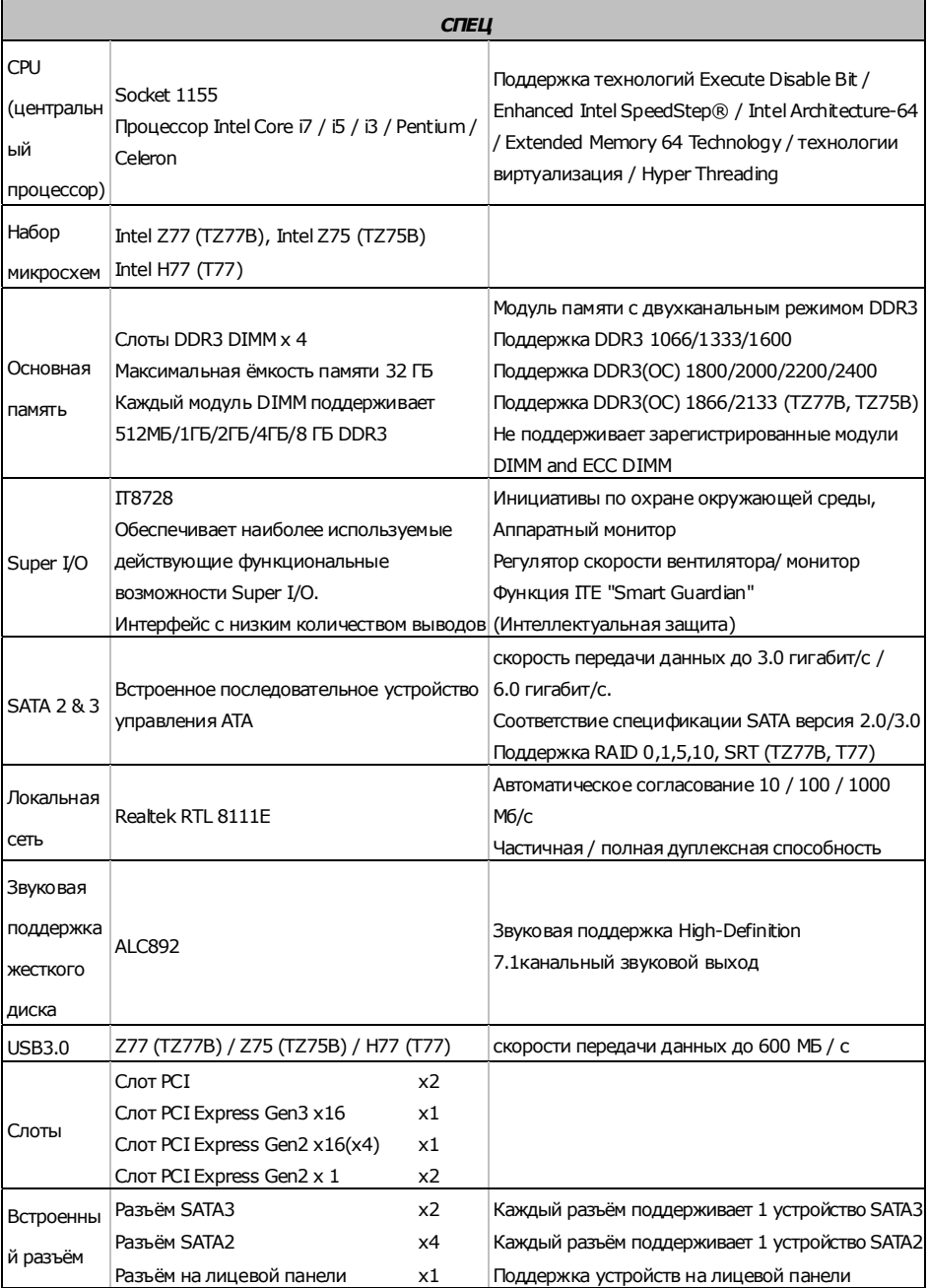

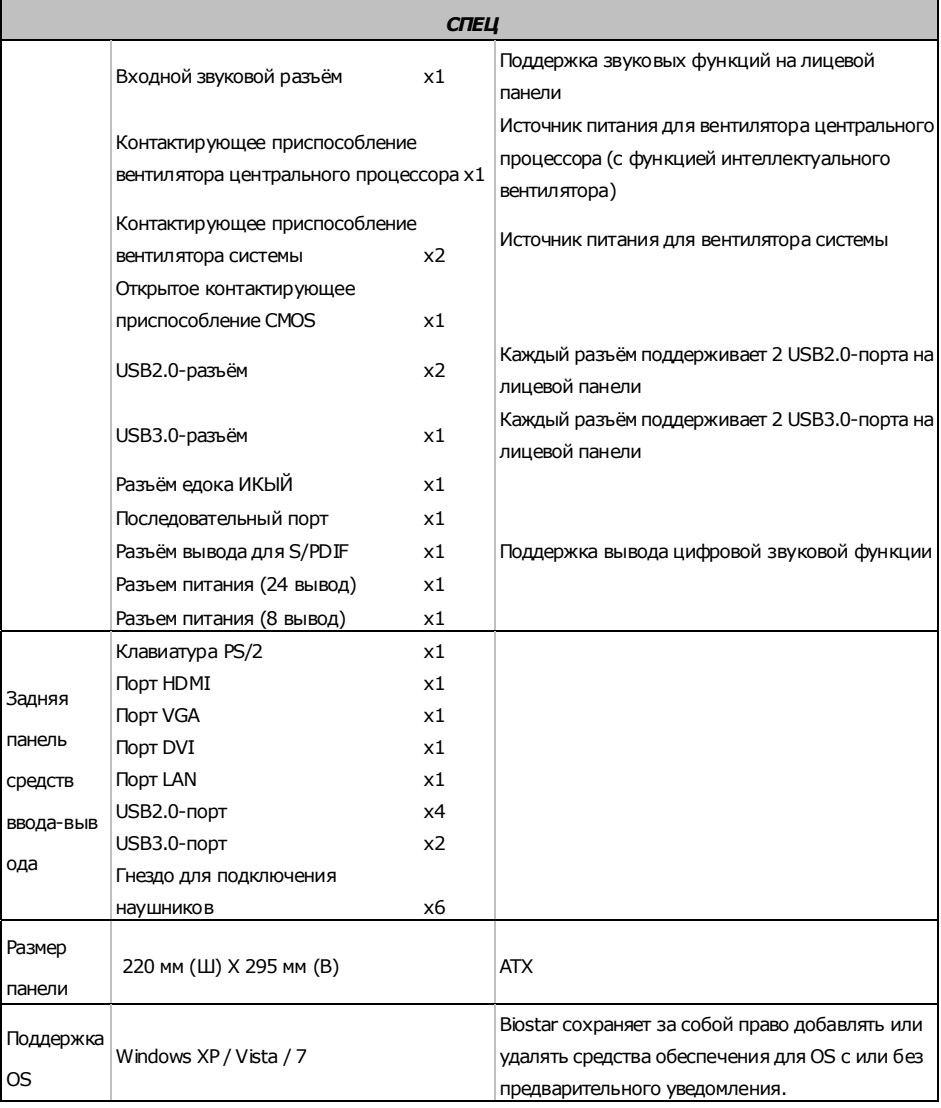

### **ARABIC**

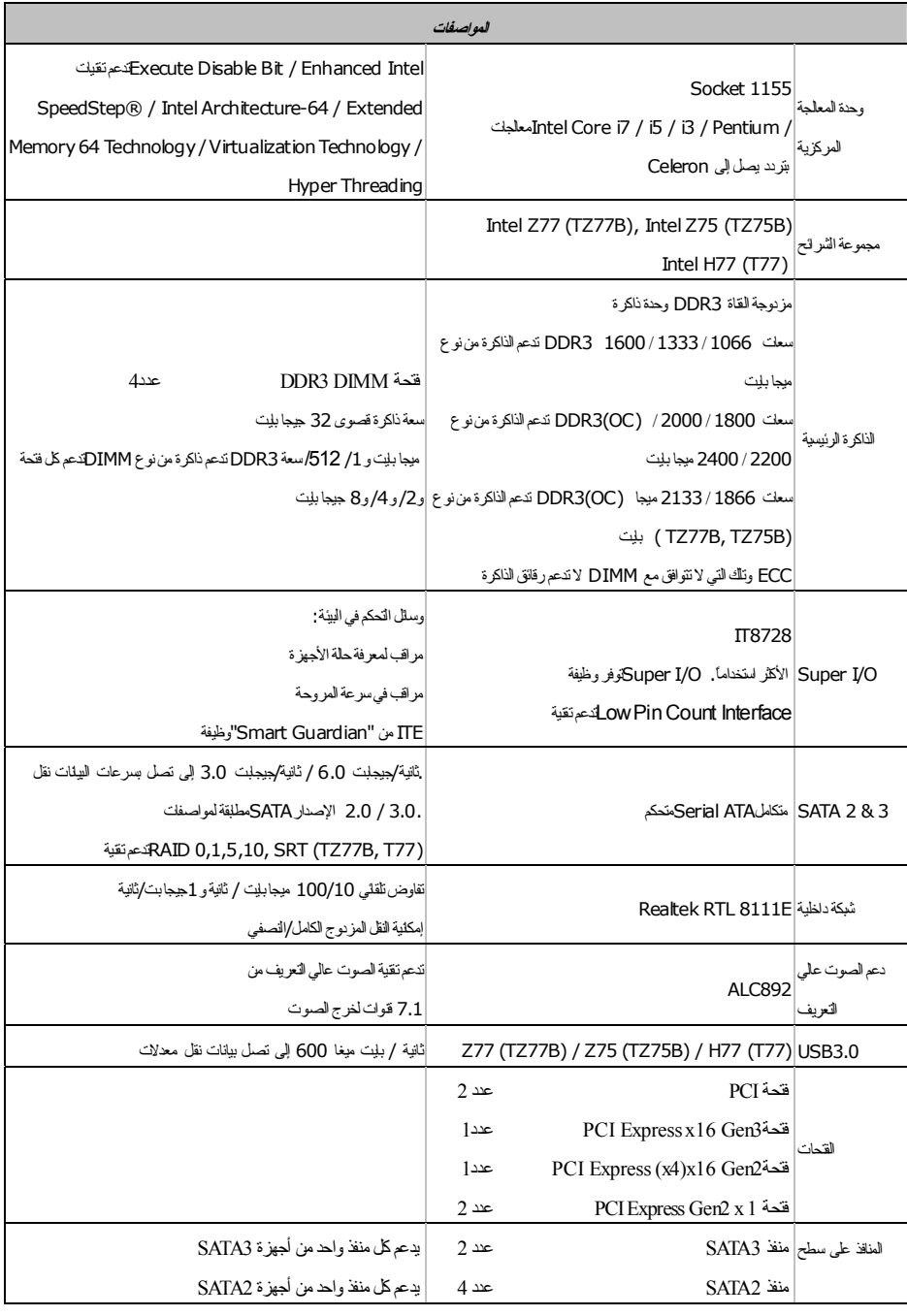

j,

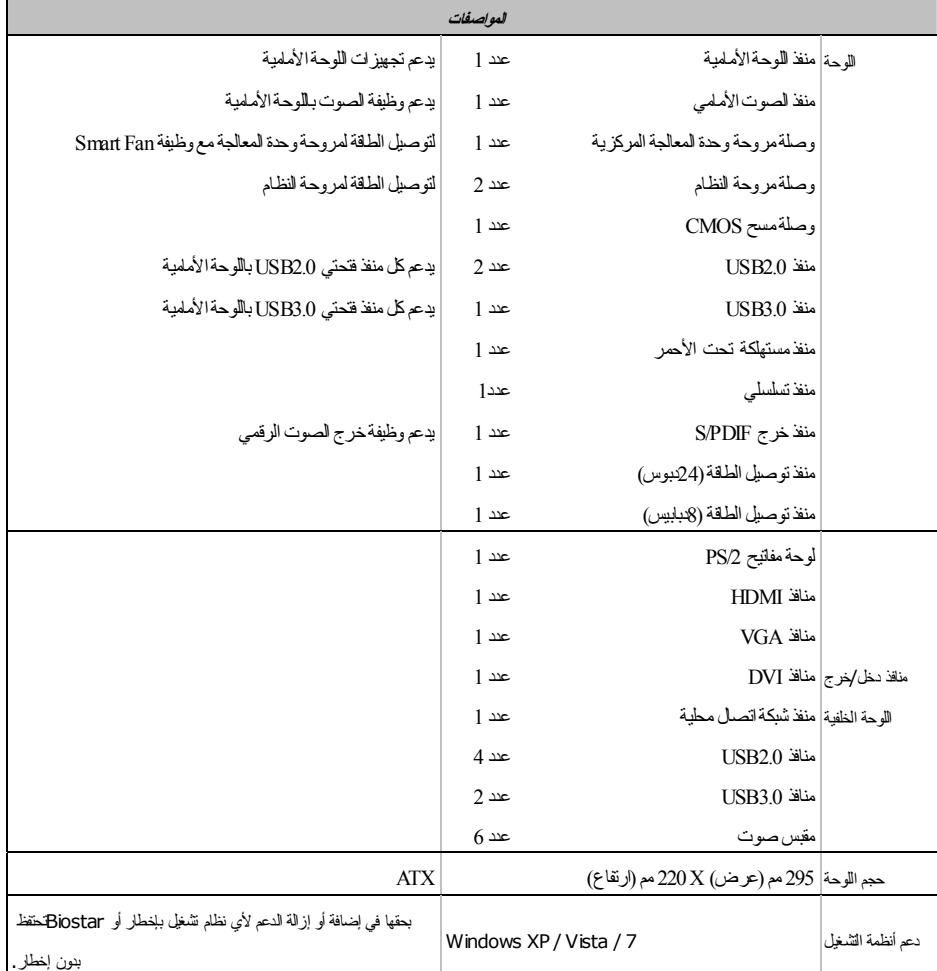

### **JAPANESE**

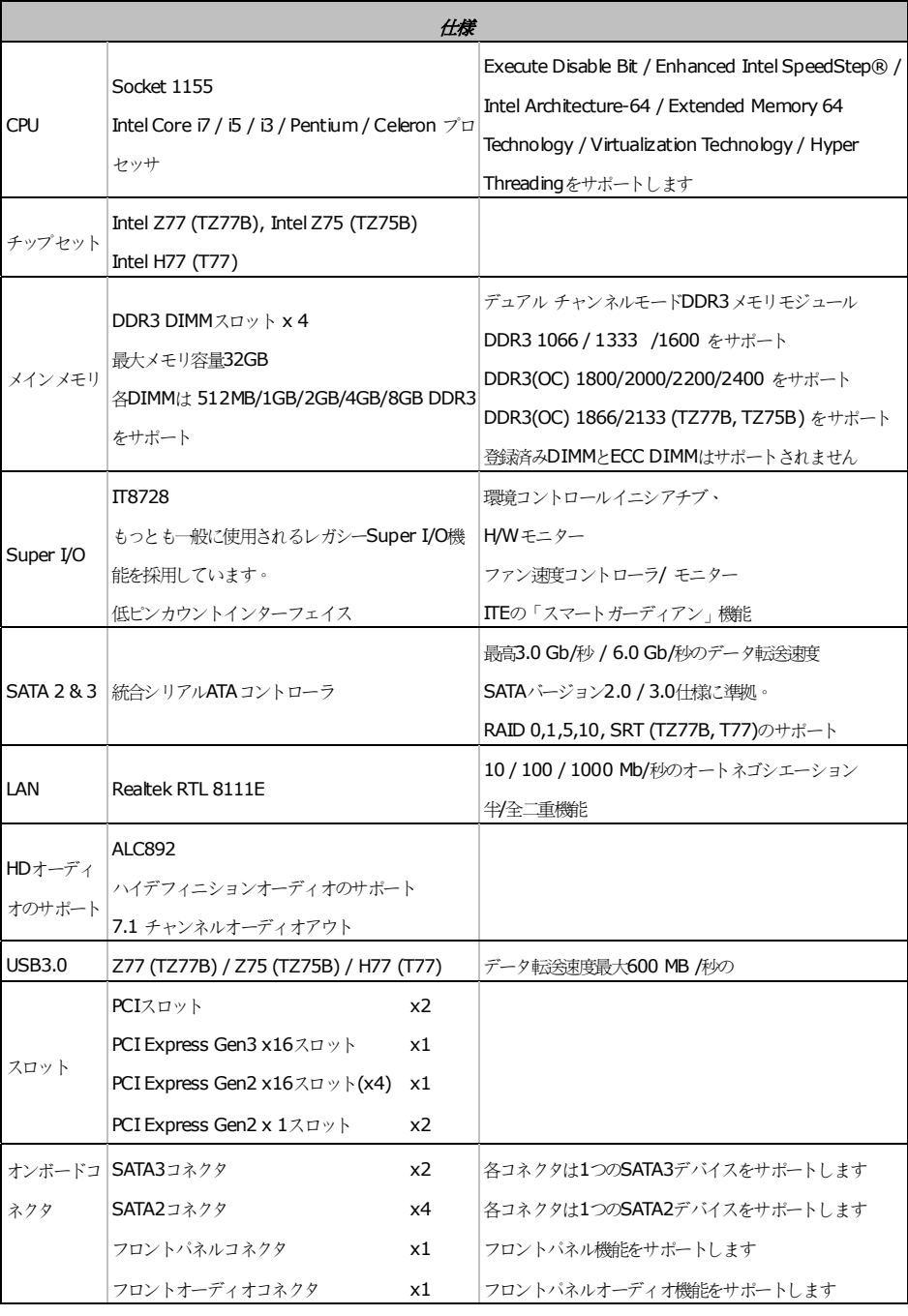

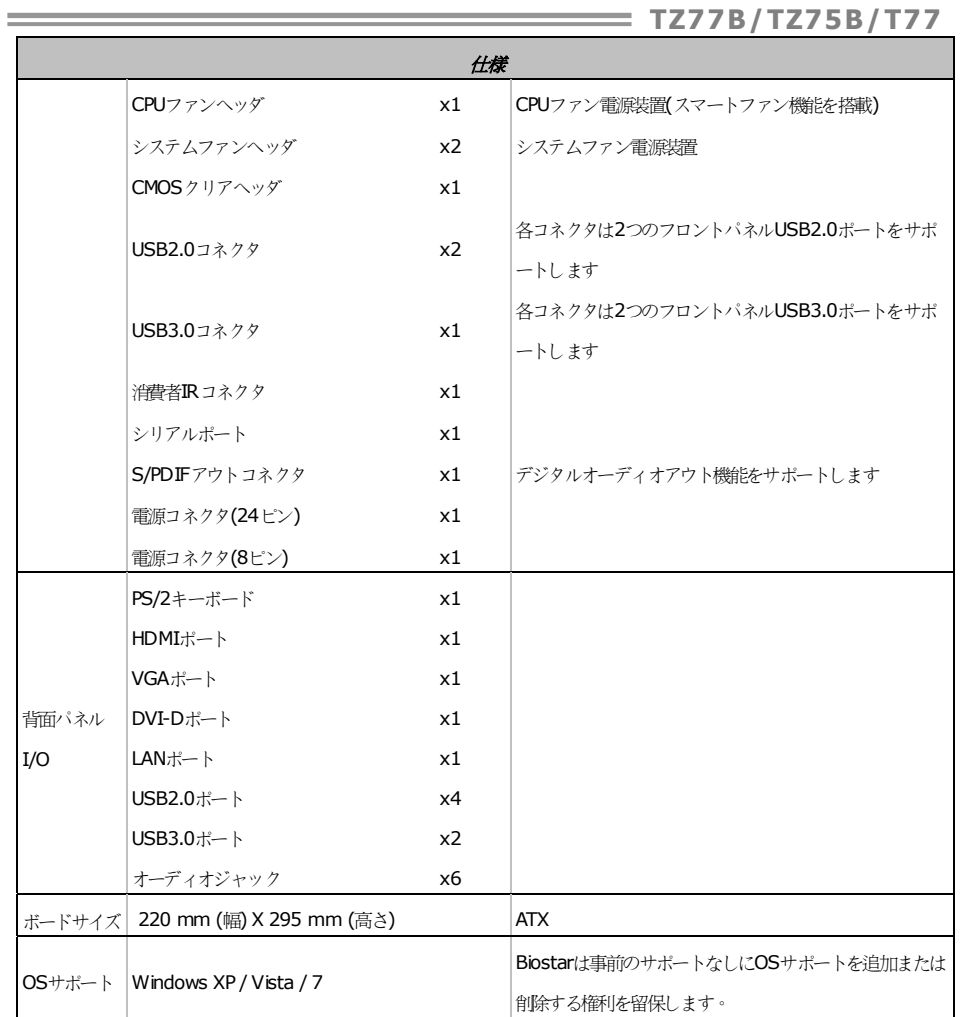

2012/04/10